1

್ರ ಪ್ರಸ್ತುವ ಪ್ರಸ್ತುಪ ಪ್ರಸ್ತುಪ ಪ್ರಸ್ತುಪ ಪ್ರಸ್ತುಪ

MS

きょうこう いっこう こうこうこう こうこうこう こうこうこう こうこうこう こうこうこう こうこうこう こうこうこうこう こうこうこうこうこうこう

# WORD2003

## T R A I N I N G M AN U A L

Eng. Nahla Mohammad

Computer instructor Math and science instructor Email: nahla77us@yahoo.com Mob.: 0101568809

> تم تحميل هذا الكتاب من موقع كتب www.kutub.info للمزيد من الكتب في جميع مجالات التقنية ، تفضلوا بزيارتنا

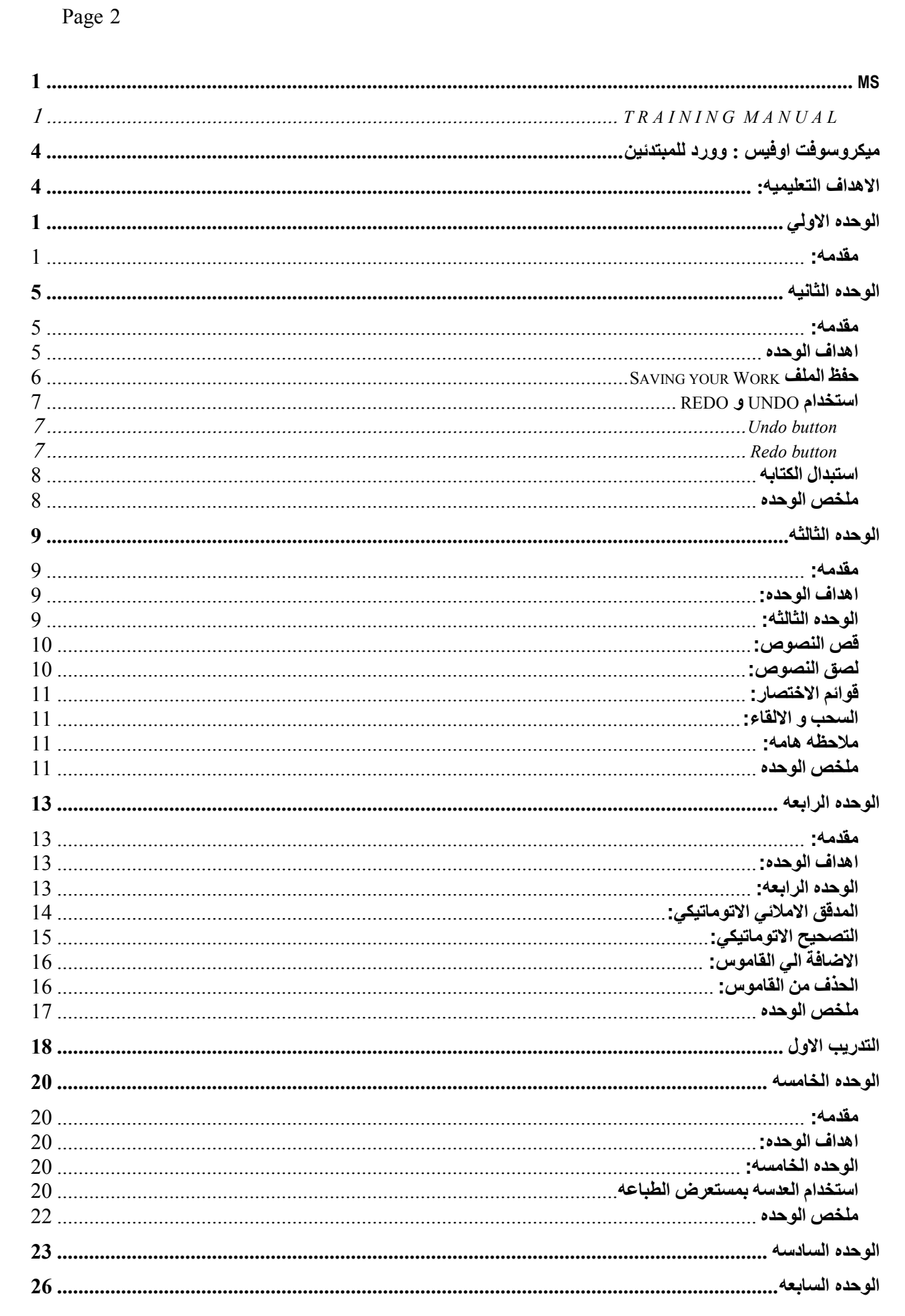

ತಿ ಮಾಡಿದ್ದ ಸ್ಪರ್ಧ ಮಾಡಿದ್ದ ಮಾಡಿದ್ದರು. ಇದರ ಪ್ರಸ್ತಾರ ಮಾಡಿದ್ದರು. ಇದರ ಪ್ರಸ್ತಾರದ ಮಾಡಿದ್ದರು. ಇದರ ಪ್ರಸ್ತಾರದ ಪ್ರಸ್ತಾರದ ಪ

Eng. Nhala EL-Elamy ومرمرموم ومرمن

 $\overline{\mathcal{L}}$ 

010-1568809

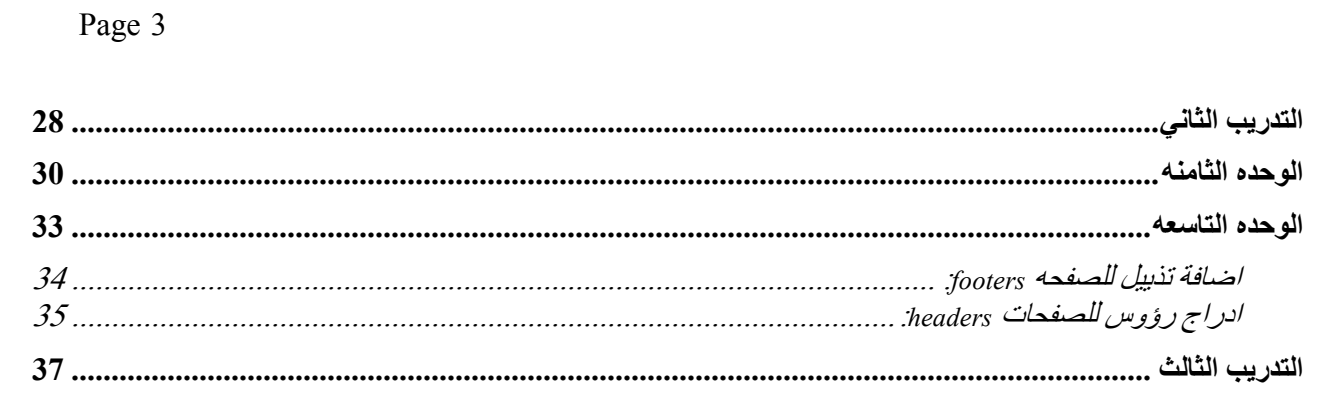

ತಿ ಮಾಡಿದ್ದ ಸ್ಪರ್ಧ ಮಾಡಿದ್ದ ಮಾಡಿದ್ದರು. ಇದರ ಪ್ರಸ್ತಾರ ಮಾಡಿದ್ದರು. ಇದರ ಪ್ರಸ್ತಾರದ ಮಾಡಿದ್ದರು. ಇದರ ಪ್ರಸ್ತಾರದ ಪ್ರಸ್ತಾರದ ಪ

ومرمرموم ومرمن

 $\overline{\mathcal{L}}$ 

010-1568809

#### ميكروسوفت اوفيس : وورد للمبتدئير

مدة التدريس : 5/4 ساعات المستمعين : المبتدئين متطلبات اوليه : فهم بيئة ميكروسوفت ويندوز هدف الدوره : جعل المستخدمين المبتدئين لميكروسوفت وورد في مستوي يسمح لهم بالمنافسه عن طريق استخدام هذا البرنامج في حياتهم اليوميه .

#### الاهداف التعليميه:

بعد الانتهاء من هذه الدوره, سوف يكون الدارس قادر علي :

- ادخال و معالجة النصوص. (enter and manipulate text)
	- التدقيق الاملائي. (check spelling)
	- ضبط المسافات و العلامات الخاصه. (setting taps)
- استخدام "خاصية ايجاد واستبدال (". replace and find use(
	- عمل الرؤوس و التذييل للصفح. (headers and footers)
		- استخدام مساعد الوورد. (using help)

المواضيع الرئيسيه:

ಡಿದ್ದು ಸ್ಪರ್ಧ್ಯ ಸ್ಪರ್ಧ್ಯ ಸ್ಪರ್ಧ್ಯ ಸ್ಪರ್ಧ್ಯ ಸ್ಪರ್ಧ್ಯ ಸ್ಪರ್ಧ್ಯ ಸ್ಪರ್ಧ್ಯ ಸ್ಪರ್ಧ್ಯ ಸ್ಪರ್ಧ್ಯ ಸ್ಪರ್ಧ್ಯ ಸ್ಪರ್ಧ್ಯ ಸ್ಪರ

- 1. شاشة الوورد (word screen)
- ( creating a document) وثيقه عمل .2
	- 5. حفظ الملف (saving file)
- . تعديل النصوص (editing text) .5 استخدام امر الالغاء و اعادة الفعل ( undo
- ( and redo
- .6 تحريك و نسخ النصوص ( and moving ( copying
	- ( short cut menu) الاختصار قوائم .7
	- 8. السحب و الاصقات (drag and drop)
		- 9. التدقيق الاملائى (spell checking)
	- 10. التصحيح الاتوماتيكي (auto correct)
	- .11الاستعراض و الطباعه ( and preview ( printing
	- .12تصميم النصوص (formatting text)

ملاحظه: جميع الدروس و التمارين الوارده بهذه الماده العلميه موجوده بالديسك الملحق بهذا الكتيب .

- .13ناسخ التصميمات ( format ( painter
- .14عمل لسته مرقمه و غير مرقمه
- (bullets and numbering)

こくしょう こうこうこう きょうこう こうこうこう こうしゅう じゅうこう しゅうこう しょうこう しゅうこう こうしゅう こうしゅう しゅうこう

- 15.ايجاد واستبدال ( finding and ( replacing
- .16ضبط المسافات و العلامات الخاصه ( setting tabs)
	- $\{columns\}$  الاعمده $17$
- استخدام المساعده (using help)
- .18فواصل الصفحات (breaks page(
- .19الرؤوس و التذييلات ( headers (and footers)

Eng. Nhala EL-Elamy 010-1568809

アーシュシュシュシュション

## الوحده الاول*ى*

こくこくこくこくこくこくこく

مقدمه:

قبل ان نبداء مباشرة باستخدام برنامج ميكروسوفت وورد دعنا اولا نتفقد شاشة البرنامج لنتعرف علي ما تحتويه فدعنا نبداء الان . شريط العنوان (the title bar)

## Document1 - Microsoft Word

في اقصي حدود الصفحه العليا يوجد شريط العنوان (the title bar), كما يوجد في اقصي الشمال من شريط العنوان توجد العلامه الخاصه ببرنامج ميكروسوفت وورد وفيما يليها ياتي اسم الوثيقه التي تعمل فيها حاليا و يكون الاسم الافتراضي لهذه الوثيقه هو (1 document (وهذا ان لم تكن قد عملت في الوثيقه الي الان .

اما في اقصي يمين شريط العنوان فيوجد مجموعه من ثلاثة ازرار كما نري بالشكل التالي, وذلك للتحكم في البرنامج .

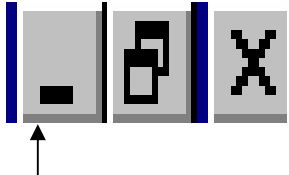

اذا قمت بالضغط علي الزر الاول, و الذي ياخذ شكل شرطه مستقيمه, سوف يقوم بنامج الوورد بالنزول الي شريط المهام الخاص بالويندوز وتسمي هذه العمليه (minimizing (حيث لم يغلق البرنامج وانما فقط اختفي من علي سطح المكتب (desktop (الي شريط المهام. قم بعمل هذا الان . ولتجعله ينشط مره اخري اضغط علي الزر الموجود بشريط المهام مره اخري. افعل هذا الان .

اما الزر الثاني من يمين شريط العنوان فياخذ شكل مستطيل, ويسمي هذا الزر زر التكبير .

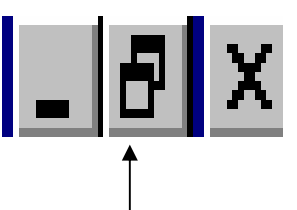

İ, بالضغط علي زر التكبير سيقوم وورد بتكبير النافذه الخاصه به الي اقصي حجم ممكن, حيث يستغل كل مساحة الشاشة. اذا وجدت في هذا الزر مستطيل واحد (الشكل المعروض في هذه الصوره تم التقاطه عند اكبر حجم للصفحه) قم باضغط عليه .

الان يعرض زر التكبير اثنين مستطيل متراكبين معا, مما يعني ان البرنامج ياخذ اكبر حجم ممكن, اما اذا قمت بالضغط عليه مره اخري سوف يقوم البرنامج بالتقلص سامحا لك بان تري جزء من سطح المكتب. قم بعمل هذا الان .

يجب الان ان تري مستطيل واحد .

اما اخر زر في هذه المجموعه, يسمي زر الغلق وياخذ شكل X, اذا قمت بالضغط علي هذا الزر سوف يقوم الوورد بالاغلاق النهائي (ولكنه سيعطيك فرصه لحفظ ما قمت بعمله او تعديله بالوثيقه ). لا تقوم بالضغط علي هذا الزر في الوقت الحالي.

شريط القوائم (menu bar)

Table Edit Window File Format Tools View Insert Help

انه يقع فقط اسفل شريط العنوان و يبدوا في الشكل مثل معظم اشرطة القوائم لبرامج الويندوز . اذا قمت بالضغط في اي مكان فارغ علي شريط القوائم ثم ضغط بزر الماوس علي اسم اي قائمه سوف تحصل علي قائمة متدليه من الاختيارات لتختار ما يناسب متتطلباتك منها .

في اقصي اليمن من شريط القوائم نجد مجموعه من الازرار تشبه مثيلاتها بشريط العنوان . وتسمح لك هذه المجموعه تصغير, تكبير, او اغلاق الوثيقه التي تعمل فيها بالوقت الحالي فقط و ليس البرنامج ككل . واذا كنت تعمل فقط بوثيقه واحده سوف تري فقط زر الاغلاق X .

وسوف نري بجانبهم مرع حواري اذا قمت بالضغط عليه سوف يسمح لك بكتابة سؤالك للمساعده .

ملاحظه هامه: يمكننا عمل اي شئ داخل برنامج الوورد باستخدام القوائم ولكن هناك طريقه مختصره و سريعه وهي استخدام شريط الادوات .

#### شريط الادوات القياسي (standard tool bar)

<u>ಲ್ಲಿ ರಿಂದಿ ದಿಂದಿ ಪ್ರಸ್ತುವ ಮತ್ತು ಮತ್ತು ಮತ್ತು ಪ್ರಸ್ತುವ ಪ್ರಸ್ತುವ ಪ್ರಸ್ತುವ ಪ್ರಸ್ತು</u>

¦@ Q V 傷田田國里  $\cdot$  2 口房日間 太阳追ダ  $\hat{\textbf{v}}$ ◙ ¶ 75%  $\mathbf{K}$  +  $\mathbf{C}$  +  $\mathbf{R}$ 

الشريط الاساسي ببرنامج الوورد يسمى شريط الادوات القياسي (standard tool bar). الازرار الموجوده بشريط الادوات القياسي تاخذ شكل صور صغيره كل منها مهمته تذكيرك بوظيفته .

اذا كنت تريد معلومات ادق, يمكنك ايجاد وظيفة كل زر عن طريق وضع مؤشر الماوس عليه (بدون الضغط). سوف يظهر وصف ملخص و مختصر عن وظيفته .

ولاستخدام اي من هذه الازرار ليس عليك الا الضغط عليه. لا تقوم بالضغط علي هذا الزر في الوقت الحالي .

きょうこう こうこうこう きょうこう きょうこう きょうこう きょうこう きょうこう きょうこう きょうこう きょうこう きょうこう きょうこう きょうこう

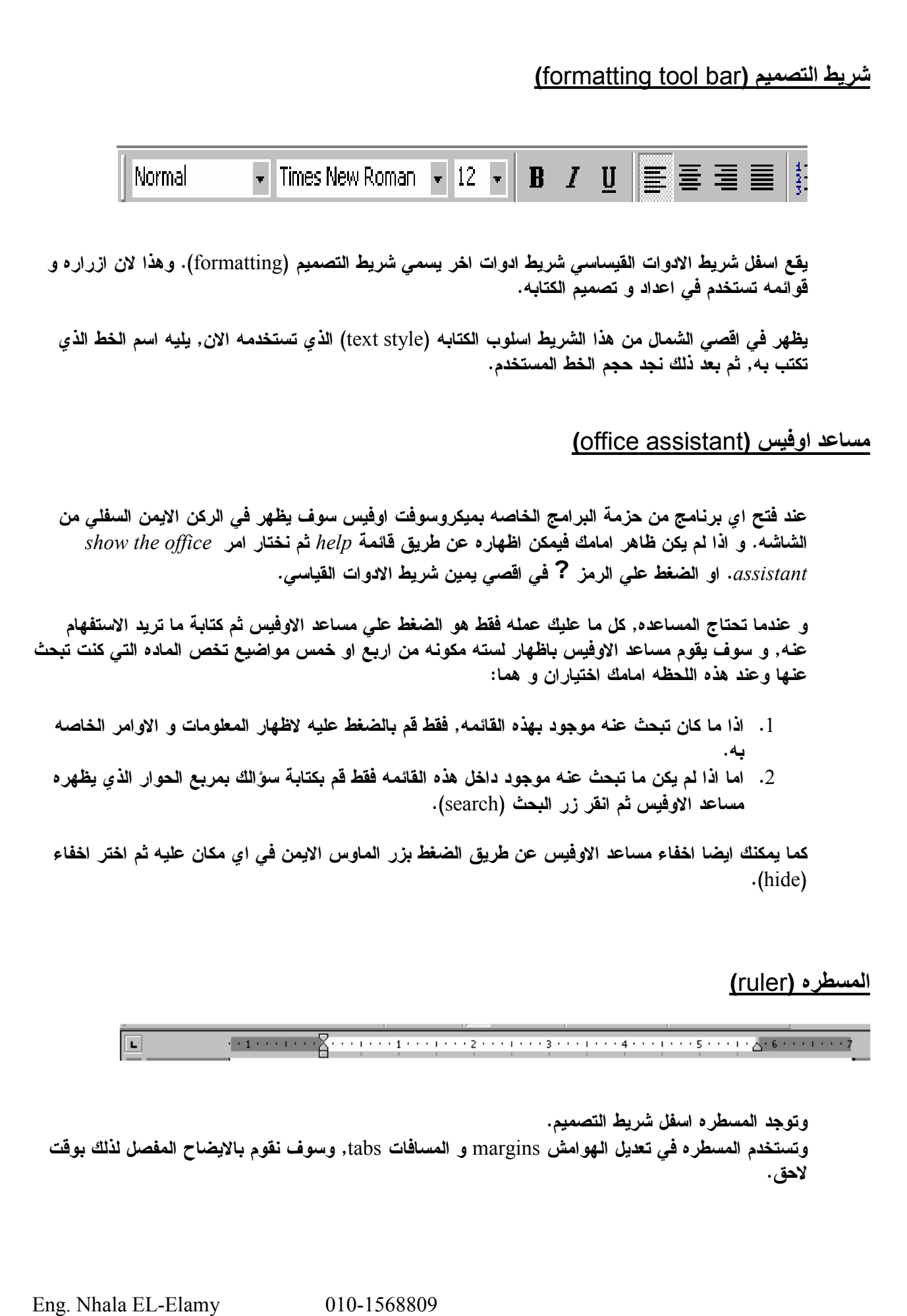

ಡಿದ್ದು ಸ್ಪರ್ಧ್ಯ ಸ್ಪರ್ಧ್ಯ ಸ್ಪರ್ಧ್ಯ ಸ್ಪರ್ಧ್ಯ ಸ್ಪರ್ಧ್ಯ ಸ್ಪರ್ಧ್ಯ ಸ್ಪರ್ಧ್ಯ ಸ್ಪರ್ಧ್ಯ ಸ್ಪರ್ಧ್ಯ ಸ್ಪರ್ಧ್ಯ ಸ್ಪರ್ಧ್ಯ ಸ್ಪರ

كما يمكنك اغلاق او تشغيل المسطره, وذلك عن طريق قائمة view ثم امر ruler فانه سوف يلغي علامة الاختيار بجانبها مما يجعلها تختفي و اذا كنا نريد اظهارها مره اخري فاننا فقط نقوم بنفس الخطوات السابقه واختيار اظهار المسطره .

そうさんさんさんさんさんさんさんさんさんさんさんさん

#### الوثيقه (Document)

و توجد الوثيقه التي نعمل بها حاليا تحت المسطره مباشرة ." وهي تحتوي علي عامود نابض bar insertion flashing و هو يدل علي موضع الكتابه عندما تبداء بالعمل في الوثيقه .

#### (scroll bars) اعمدة التحريك

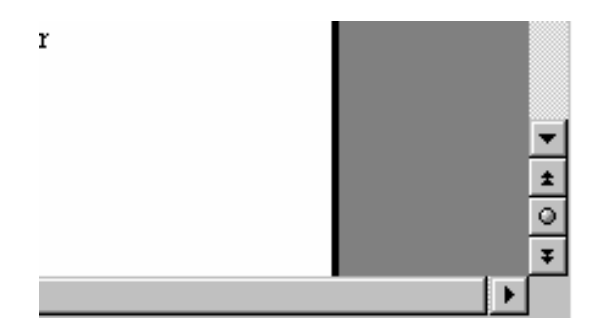

وتوجد علي طول الوثيقه التي نعمل بها في اقصي اليمين والجهه الاسفل منها توجد اعمدة التحريك . وتستخدم هذه الاعمده في تسهيل عملية التصفح خلال الوثيقه التي تعمل بها و سوف تري مدي نفعهما عندما تعمل في وثيقه كبيره مثلا .

وهناك طريقتان لاستخدام اعمدة التحريك هذه و هما :

- .1 يمكنك الضغط علي الاسهم الموجوده علي جانبي اعمدة التحريك الجانبيه او السفليه مع الاستمرار في الضغط لكي تستعرض الو ثيقه طوليا من اعلي الي اسفل او عرضيا من اليمين الي الشمال.
- .2 او يمكنك الضغط مباشرة علي المستطيل الموجود في اعمده التحريك ثم السحب مع الاستمرار بالضغط. عندما تقوم بعمل هذا مع عامود التحريك الرأسي سوف يظهر بجانبه مربع صغير يخبرك باي صفحه تقف انت الان.

في اقصي الشمال بجوار شريط الجر الافقي توجد مجموعه من الازرار التي يمكنك بواسطتها تغيير الشكل اذي تعرض به الوثيقه, و سوف نتعرض بالشرح التفصيلي لها في وت لاحق .

#### شريط الحاله (status bar)

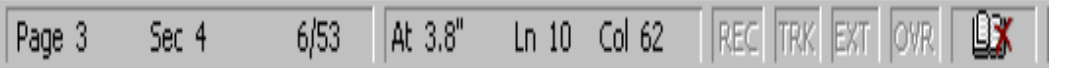

يوجد في اخر الجزء السفبي من شاشة الوورد اسفل شريط الجر الافقي و اعلي شريط المهام الخاص بالويندوز . وهو يعرض معلومات عن الوثيقه التي تعمل بها الان, مثل الصفحه الحاليه, ورقم الجزء الذي نقف عنده, وكذلك يعرض رقم الصفحات التي تحتويها الوثيقه بالكامل, بالاضافه للعديد من المعلومات الاخري .

## الوحده الثانيه

#### **OVERVIEW**

First Steps

Create document

ほうこうきょうちょうこうさいさいさいりょう

- Save file
- Edit text

こくしょう こうきょう こうこうこう こうこうこう こうこうこう こうこうこう こうこうこう こうこうこうこう こうこうこうこうこうこう

• Undo and Redo

## مقدمه:

التعرف علي كيفية انشاء وثيقه و حفظها.

#### اهداف الوحده

بعد الانتهاء من هذه الوحده سوف تكون قادر علي:

 عمل وثيقه جديده من البدايه, عن طريق كتابة نص بوثيقه فارغه document empty.  $\downarrow$  حفظ وتسمية الوثيقه (باستخدام حفظ باسم save as). عمل تعديلات علي النصوص داخل الوثيقه بادخال, حذف, او استبدال النصوص.

- استخدام UNDO و REDO لتعديل وتوثيق النصوص.
	- اغلاق الملف.
		-

عند فتح برنامج وورد سوف تكون لديك وثيقه فارغه بالكامل . سوف نبداء الان بكتابة خطاب عمل. كل الكلمات المكتوبه *داخل الاقواس* يجب كتابتها كما هي.

والان ابداء بكتابة [Janet Dear .[ يجب ان تظهر الكلمات تلقائيا بقصي الشمال من الجزء العلوي للصفحه الا اذا كنت قد غيرت مكان الكتابه .

> ) (,.( comma) بفاصله] Dear Janet] اتبع الان قم بالضغط علي مفتاح ENTER مرتين. (لتحريك سطر الكتابه سطرين لاسفل )

بعد ذلك قم بكتابة الجمله التاليه : [The annual awards dinner will be held at the Bayside Convention Centre].

(لا تنسي وضع النقطه بنهاية السطر stop full .(

عندما تكتب الكلمه [Bayside , [ من المحتمل انها ستظهر وتحتها خط متموج لونه احمر, يحدث هذا لان وورد لديه خاصية التدقيق الاملائي الاتوماتيكي, والتي تقوم باظهار الكلمات التي لا يفهمها الوورد. و سوف يتم شرح هذه الخاصية بالتفصيل اثناء الدوره .

> اما الان فسوف نقوم بابطال هذه الخاصيه. وذلك كما يلي : قائمة Tools من شريط القوائم . اختار امر option . . spell and grammar امر اختار . الاختيار علامة لتلغي Check spelling as you type اختار

Eng. Nhala EL-Elamy 010-1568809

アイアイアイアイアイア

 $\cdot$ اختار  $\,$ ه عندها سوف يظهر خط اخضر متموج تحت نفس الكلمه, مما يعني ان الخطاء في هذه المره خطاء نحوي. اهمل هذا الخطاء مؤقتا بالوقت الحالي .

にんこんこんこんこんこんこんこんこんこん

الان اترك مسافه واحده (اضغط المسطره spacebar). اكتب ما يلي :

[Food will be provided by Martin Hill catering].

لاحظ ان اخر الجمله ينتقل اتوماتيكيا الي السطر التالي عند انتهاء السطر, وذلك لان السطر لم يعد يكفي للكتابه . الان اكمل القطعه واترك مسافه واحده (اضغط المسطره spacebar (ثم اكتب ما يلي :

[This company has a great deal of experience providing fine foods for corporate functions].

> الان اكتملت القطعه اضغط مفتاح ENTER مرتين لادراج مسافه فارغه بين القطع . ثم اكتب ما يلي الان :

[Entertainment will be supplied by the extremely talented South City Quartet].

وحيث ان هذه نهاية هذه القطعه الصغيره اضغط مفتاح ENTER مرتين .

Saving your Work حفظ الملف

والان لتقوم بحفظ الملف الذي تعمل به , من قائمة FILE اختر امر AS SAVE. سوف تقوم دائما بهذا الاختيار عند حفظ الوثيقه للمره الاولي لتمكنك من اعطائها اسم معين وايضا تمكنك من اختيار مكان مناسب لحفظها به .

 نلاحظ دائما اثناء العمل بان نقوم بالضغط علي زر الحفظ من شريط الادوات القياسي او S+CTRL وذلك لحفظ التغيرات اولا باول للمحافظه عليها من الصياغ لاي سبب طارئ. "

عندما يظهر المربع الحواري AS SAVE سنجد بجوار زر الحفظ as save مربع يسمي name file يحتوي بضع كلمات من السطر الاول من الوثيقه التي نعمل بها , نقوم الان بالضغط علي مفتاح delete من لوحة المفاتيح board key .

قم الان بكتابة اسم للوثيقه و ليكن اسمك الاول . ثم بعد ذلك تاكد من ان وثيقتك سوف يتم حفظها في DOCUMENTS MY وهو حافظه FOLDER تم حجزها لحفظ الملفات, لتقوم بعمل هذا؛ جد المستطيل المسمي ب IN SAVE في بداية Window AS SAVE .

ثم اضغط علي المجاور لهذا المستطيل ثم انقر مرتين بزر الماوس الايسرclick double عليDOCUMENTS MY, اما اذا لم تكن تراها فقم بعمل click double علي (:C (فسوف تراها الان .

بالوقت الحالي لن نقوم بحفظ الملف, لذلك اضغط زر CANCEL .

Eng. Nhala EL-Elamy 010-1568809

こくしゅうこう こうこうこう こうこうこう こうこうこう こうこうこう こうこうこう こうこうこうこうこうこう

اضافة و ادراج جمله:

دعنا نفترض انك قررت اضافة جملة لاول قطعه نصيه بالخطاب . للقيام بهذا ابحث عن كلمة [held [في منتصف الجمله الاولي من هذه القطعه النصيه . والان حرك رمز الماوس ( والذي يبدو كذلك (I-beam)) الي بعد ال[d] مباشرة" بالكلمه [held], قم بعمل CLICK مره واحده فقط .

いっとうさうさうさうさうさうさうさうぎ

ثم حرك الماوس بعيدا, لاحظ ان ال insertion bar الان خلف كلمة [held]. لادراج كلمه في هذا الموقع اترك مسافه واحده (اضغط المسطره spacebar .( ثم اكتب ما يلي :

 [Again this year]. لاحظ ان الكلمات التاليه يتم ازاحتها لتترك مسافه للنص الجديد الذي يتم ادراجه .

والان في القطعه الاولي, دعنا نغير الجمله التي تبداء ب [Food will be provided], الي الجمله [Foods will be supplied]. لتستبل الكلمه,[ provided[ , حرك رمز الماوس الي منتصف هذه الكلمه . ثم قم بعمل click-DOUBLE للكلمه (مما يؤدي الي تظليل الكلمه بالكامل ). ثم اضغط مفتاح DELETE من لوحة المفاتيح . ثم اكتب كلمة [supplied [. ثم اضغط مسافه واحده .

#### ا#\$%ام UNDO و REDO

#### Undo button

الان انت قررت انك تريد الكلمه الاصليه [ provided [ بدلا من كلمة [supplied [. لارجاع هذه الكلمه مكانها بدون الحاجه الي كتابتها مره اخري, اولا ابحث عن ازرار تاخذ شكل اسهم زرقاء منحنيه (تجدها بشريط الادوات الرئيسي ).  $-10 - 11 -$ 

> قف علي السهم من جهة اليسار ولاحظ اسم هذا الزر (Undo button). لارجاع اخر عمل قمت به (كتابة الكلمه supplied) اضغط مره واحده على هذا السهم. يمكنك الضغط علي هذا الزر تكرارا لتسترجع الاعمال التي قمت بها اثناء تحرير الوثيقه .

#### Redo button

يمكنك اعادة ما قمت بعمله مرات عديده, او مره واحده . ولكن دعنا نجربها كمجموعه من الافعال نريد تكرارها مره واحده .

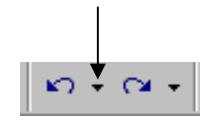

Eng. Nhala EL-Elamy 010-1568809

こうきょうこう こうこうこう きょうこう こうこうこう こうこうこう こうこうこう こうこうこう こうこうこうこうこうこうこうこうこうこうこう

سوف نجد علي يمين زر REDO سهم يشير الي الاسفل, فقط قم بالضغط علي هذا السهم,سوف يعرض قائمه بالافعال التي يمكن اعادة تكرارها مره اخري .

<u>REBERBERT</u>

こうこうこうこうこうこうこうこうこう

الحدث المسمى ب [ Typing supplied ] ممكن ان يكون ظاهر بهذه القائمه, ان لم يكن, اسحب لاسفل الي نهاية القائمه . الان قم بالضغط مره واحده علي [ supplied Typing [ ولاحظ ان كل الافعال التي تم الغاؤها من قبل تم اعادتها او تكرارها مره اخري الى الحدث الخاص بكتابة الكلمه .[ supplied ].

#### استبدال الكتابه

الان, في القطعه الاخيره, دعنا نقول انك قررت استبدال كلمة [ supplied [ بكلمة [presented .[ اذهب الي كلمة [ supplied [ ثم قم بعمل نقر مزدوج عليها بزر الماوس الايسر لتظليلها ولكن هذه المره لا تضغط مفتاح DELETE من لوحة المفاتيح كل ما عليك فقط هو كتابة الكلمه PRESENTED .

لاحظ ما حدث وهو ان كلمة PRESENTED حلت محل كلمة supplied .

الان اختر من قائمة file امر close ثم no .

ملخص الوحده

عندما تقوم بفتح برنامجميكروسوفت وورد لاول مره ستظهرلك صفحه فارغه تسمي 1 DOCUMENT يمكنك كتابة اي شئ تريده بها .

يمكن تعديل اي وثيقه عن طريق حذف, استبدال, او نسخ اي جزء منها .

يمكنك اعادة تكرار او مسح العديد من التعديلات التي قمت بها عن طريق اوامر REDO ,UNDO .

يمكنك حفظ الوثيقه التي تعمل بها بنفس الاسم كما يمكنك تغيير هذا الاسم او المكان الذي تحفظها به.

من الهام ان تقوم بحفظ التغييرات التي تقوم بها باي وثيقه تعمل بها باستمرار و انتظام اثناء العمل منعا لفقد المجهود اذا حدث اي سبب طارئ .

きょうこう こうこうこう きょうこう こうこうこう きょうこう きょうこう きょうこう きょうこう きょうこう きょうこう

## الوحده الثالثه

مقدمه:

يمكنك الان ان تقوم بتغييرمكان الكلامات و الجمل بوضعها باي مكان تريده داخل الوثيقه, باستخدام النسخ و اللصق(copying and pasting), او السحب و الادراج(drag and drop).

#### **OVERVIEW** Moving &Copying Text

- Cut and paste
- Copy and paste
- Shortcut menus
- Drag and Drop

こくしょう こくしょう こくしょう こくしょう こくしょう こくしょう こくしょう こくしょう こくしょう こくしょう こくしょう こくしょう こくしょう

اهداف الوحده:

 فتح ملف جديد. نسخ الجمل (copy) الى لوحة الحفظ الخاصه بالويندوز (clip board), ثم اعدة لصقها (past) باي مكان  $\psi$ تريده بالوثيقه. لِ قص الجمل (cut) الي لوحة الحفظ الخاصه بالويندوز (clip board), ثم اعدة لصقها (past) باي مكان تريده  $\psi$ بالوثيقه. الله - استدعاء و استخدام قوائم الاختصار (short cut menus).

#### الوحده الثالثه:

ತಿದ್ದಾರೆ. ಕೆನ್ನಡಿ ಕೆನ್ನಡೆ ಕೆನ್ನಡೆ ಕೆನ್ನಡೆ ಕೆನ್ನಡೆ ಕೆನ್ನಡೆ ಕೆನ್ನಡೆ ಕೆನ್ನಡೆ ಕೆನ್ನಡೆ ಕೆನ್ನಡೆ ಕೆನ್ನಡೆ ಕೆನ್ನಡೆ ಕೆನ್

لفتح هذه الوحده, قم بفتح الوثيقه الخاصة بها عن طريق ضغط زر OPEN بشؤيط الادوات القياسي (, يستخدم لفتح كل من الملفات و الحوافظ folders and files . (ابحث عن الحافظه التي تسمي lessonswb ستجدها ب . my documents

بالنافذه التي ستظهر اضغط علي الملف الذي يسمي 3UNIT) , اذا ظهر لك نافذه تعلمك انك الان تحاول فتح ملف you are about to open a read only file, do you موافق الاستمرار؟ اضغط موافق الاستمرار؟ تصني بيد هل تريد الاستمر ?proceed to want , ( سيتم تتطبيق هذه الخطوات لفتح اي درس خاص باي وحده .

بعد ذلك قم بضغط زر OPENبالركن الايمن من النافذه المفتوحه كما يظهر لك من الشكل .

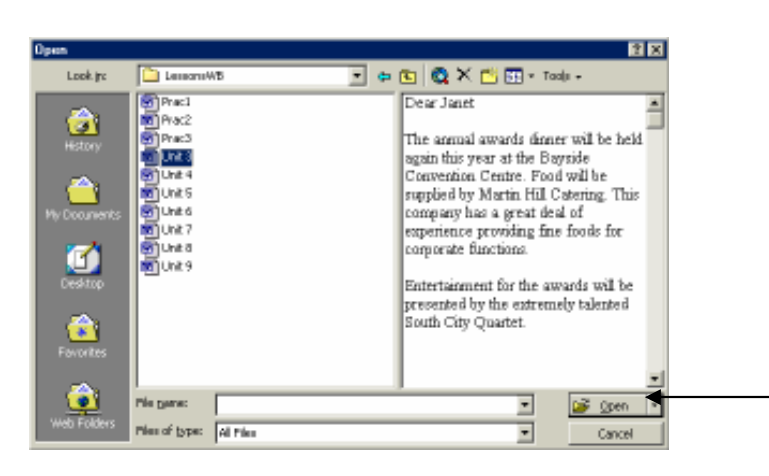

むむびんびんかんびんびんびんびんびん

#### قص النصوص:

にこうこうこうごう

انت الان ستقوم بتحريك اول قطعه من هذا الخطاب الي نهاية هذه الوثيقه.

ضع مؤشر الماوس اقصي الشمال من الكلمه الاولي من القطعه الاولي ثم اضغط مع السحب الي جهة اليسار من الصفحه باتجه الهامش الايسر ومحاذة السطر الاول من الوثيقه, استمر الي ان يتحول شكل الماوس الي سهم ابيض . بعد ذلك ظلل القطعه بالكامل عن طريق الاستمرار باضغط علي زر الماوس الايسر ثم السحب الي اسفل الي ان يتم تظليل القطعه بالكامل .

ثم اترك زر الماوس دون الضغط عليه .

ثم قم بضغط زر قص CUT بشريط الادوات. (يوجد بالناحيه الشمال و ياخذ شكل مقص )

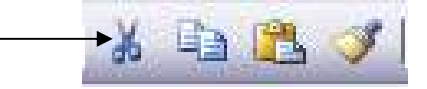

الان اختفت القطعه النصيه بالكامل الي ما يسمي بلوح الحفظ او board clip .

لصق النصوص:

لتلصق النص في اخر الوثيقه :

اولا اضغط او انقر في اخر الوثيقه في المكان الذي تريد لصق النص فيه, ثم اضغط مفتاح ENTER مرتيت لتترك فراغ مناسب, الان ابحث عن زر لصق في شريط الادوات القياسي.(يبعد زراران من زر القص ويشبه ورقه ملصقه علي لوح لصق )

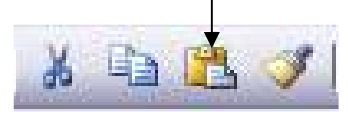

انقر هذا الزر, سوف تظهر الان الكلمات المقصوصه باخر الوثيقه .

قوائم الاختصار :

تستخدم هذه القوائم كطريقه اسرع لاداء بعض المهام بطريقه اسرع؛

قم الان بالضغط علي مفتاح ENTER مرتيين لتترك فراغ مناسب باخر الوثيقه؛ ثم حرك مؤشر الماوس بحيث يتخطى ال insertion bar . هذه المره بدلا من الضغط علي زر الماوس الايسر سنقوم بالضغط علي الزر الايمن؛ و سوف تظهر قائمه متدليه تحتوي مجموعه من الاوامر المختصره .

きょうしょうしょうしょうしゅう しょうこうしょうしょうしょう じゅうしょうしょうしょう

يمكنك الاختيار من بين هذه الاوامر عن طريق استخدام زر الماوس الايسر مره اخري .

اخت امر لصق PASR من هذه القائمه ستظهر الان جملة [center convention Bayside [مره اخري؛ يحدث هذا مجددا لان الجمل المقصوصه او المنسوخه يتم الاحتفاظ بها علي لوح اللصق board clip ويتم نسخها مره اخري حتي ولو قمت بلصقها عدة مرات .

عندما تختار اي امر من هذه القائمه فانها تختفي تلقائيا, ولكن اذا حدث و فتحت احدي هذه القوائم ثم قررت انك لا تريد استخدامها؛ فقط قم بالنقر باي مكان فارغ بالوثيقه التي تعمل بها .

#### السحب و الالقاء:

لكي تتعرف علي كيفية استخدام هذه الخاصيه, قم بتظليل القطعه الثانيه من الخطاب بالكامل؛ ثم اترك زر الماوس . الان اشر بزر الماوس الي اي كلمة بالقطعه دون الضغط علي زر الماوس ثم اضغط زر الماوس مع الاستمرار بالضغط ولا تترك زر الماوس .

ثم اسحب القطعه مع الاستمرار بالضغط ستلاحظ ظهور خط منقط خلف مؤشر الماوس استمر بالسحب الي ان تصل الي المكان المناسب ثم اترك زر الماوس؛ ستجد ان القطعه الان تم تغيير مكانها الي المكان الجديد الذي حددته .

#### ملاحظه هامه:

اذا قمت بنفس الخطوات السابقه مع الضغط علي مفتاح Ctrl من لوحة المفاتيح اثناء عملية السحب سيقوم وورد بنسخ القطعه و ليس قصها . لاحظ انه يجب اولا ترك زر الماوس ثم مفتاح Ctrl .

الان من قائمة ملف file اختر امر close .

ملخص الوحده

عندما تعمل في وثيقة وورد يمكنك ان تنسخ او تقص النصوص باستعمال اوامر CutاوCopy ثم بعد ذلك لصقها باستعمال امرpast .

يمكنك ايضا استخدام السحب و الالقاء للقص والنسخ ثم اللصق .

قوائم الاختصار menus cut shortتستخدم لتسهيل اوامر التشغيل .

ತಿನ ಸ್ವಾಮ್ಯ ಸ್ವಾಮ್ಯ ಸ್ವಾಮ್ಯ ಸ್ವಾಮ್ಯ ಸ್ವಾಮ್ಯ ಸ್ವಾಮ್ಯ ಸ್ವಾಮ್ಯ ಸ್ವಾಮ್ಯ ಸ್ವಾಮ್ಯ ಸ್ವಾಮ್ಯ ಸ್ವಾಮ್ಯ ಸ್ವಾಮ್ಯ ಸ್ವಾಮ್ಯ ಸ್

Eng. Nhala EL-Elamy 010-1568809

<u> स्ट्रिट स्ट्रिट स्ट्रेट</u>

## الوحده الرابعه

مقدمه:

يمكنك بهذا الفصل معرفة استخدام خاصية المدقق الاملائي و كذلك خاصية التصحيح الاتوماتيكي للكلمات .

#### **OVERVIEW** Check Spelling

LIS LIS LIS LIS LIS LIS LIS LIS

- **Spellchecker**
- Automatic spellchecker
- AutoCorrect

<u> સ્વાસ્કૃત સ્વાસ્કૃત સ્વાસ્કૃત સ્વાસ્કૃત સ્વાસ્કૃત સ્વાસ્કૃત સ્વાસ્કૃત સ્વાસ્કૃત સ્વાસ્કૃત સ્વાસ્કૃત સ્વાસ્કૃ</u>

• Custom dictionary

#### اهداف الوحده:

بعد الانتهاء من دراسة هذه الوحده سيكون لديك القدره علي :

- استخدام المدقق الاملائي لتصحيح الاخطاء الاملائيه بالوثيقه.
- اضافة بعض الكلمات الي قاموس الوورد ليست موجوده به.
- استخدام خاصية التدقيق الاملائي الاتوماتيكي لتصحيح الاخطاء الاملائيه بالوثيقه
- استخدام خاصية التصحيح الاتوماتيكي لتصحيح الاخطاء بالوثيقه واضافة هذه الكلمات الي لستة التصحيح الاتوماتيكي.
	- ازالة الكلمات من قامووس الوورد وكذلك من لستة التصحيح الاتوماتيكي.

#### الوحده الرابعه:

افتح ملف الوحده الرابعه .

سوف يظهر لك خطاب كامل و لكنه غير مدقق املائيا من الاخطاء الاملائيه . الان سوف نبداء خاصية التدقيق الاملائي, تذكر انك قمت باغلاق هذه الخاصية بالوحده الثانيه .

اولا تاكد من ان مؤشر الكتابة عند بداية الوثيقه, هذا لنتاكد ان التدقيق الاملائي سيبداء التدقيق الاملائي للوثيقه من بدايتها .

الان قم بالضغط علي زر الهجاء بشريط الادوات (يظهر بشكل علامة صح بجانبها احرف ABC( .

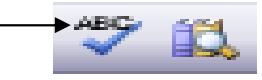

سيظهر مربع حواري عنوانه spelling . يقوم المدقق الاملائي بتقديم بدائل للكلمه الصحيحه [Ferrest , [ هذا لانه لايحتوي علي اسماء داخل القاموس الخاص به .

اضغط علي زر IGNOR علي اليمين لتهمل الكلمه وتكمل التدقيق .

ستجد ان المدقق يقف مره اخري عند كلمة [Ferrest], هذه المره قم بالضغط على زر [IGNOR ALL], سيوقف هذا حدوث ذلك مره اخري .

[ Entertainmnt [ ايضا بها خطاء املائي وسوف تجد التصحيح المقترح مظلل بالقائمه اسفل منها, اضغط علي زر Change لتضع التصحيح بالوثيقه .

قم الان بتغيير [ Siuth [ الي [ South [ بالضغط عليها بالقائمه . سيقف ايضا المدقق الاملائي عند الاخطاء النحويه (, خط اخضر مموج)؛ قم بضغط Ignor بالوقت الحالي عندما يحدث هذا .

الان قم بالضغط علي زر DELET لحذف الكلمه المكرره [at [.

لادخال مسافه بين [ on [ و [ them[ , اضغط علي الكلمه المظلله بالوثيقه نفسها (تظهر اعلي نافذة التدقيق ). اضغط بين [ t [ و [ n [ ثم اضغط مسطرة المسافات SPACEBAR .

الان قم بضغط زر Resume في نافذة التدقيق لاستكمال عملية التدقيق الاملائي .

سيقف المدقق عند كلمة [ Bayside [ اضغط زر Ignore . عندما يقف المدقق عند اي اخطاء نحويه ايضا اضغط Ignore . هنا يكون التدقيق الاملائي قد انتهي لذلك يمكنك الضغط علي زر موافق لاغلاق نافذة التدقيق .

المدقق الاملائي الاتوماتيكي:

وهي طريقه بديله للخطوات السابقه, يمكنك عن طريقها تقيق اي كلمه تقوم بكتابتها املائيا وذلك اولا باول .

لكي تر يكيف يتم ذلك, في البداية قم بفتح وثيقه جديده عن طريق الضغط علي زر وثيقه جديده من شريط الادوات القياسي (ستجدها اقصي الشمال تاخذ شكل ورقه بيضاء ).

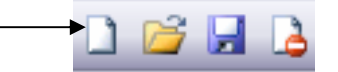

الان قبل كتابة اي شئ في هذه الوثيقه, سوف تقوم بتشغيل خاصية المدقق الاملائي الاتوماتيكي ؛ للقيام بهذا :

```
من قائمة Tools .
                                                                   اختر امر Options .
              تاكد من ان قائمة grammar and spell هي المفتوحه الان, قم بالضغط عليها .
ثم قم باختيار Check spelling as you type من قائمة الاختيارات بوضع علامة \boxdot بجواره.
                                                                   بعد ذلك اضغط OK .
```
الان اكتب هذه الجماه الخاطئه مره اخري؛

[ Entertaimnt for the annual employee dinner will be presented by the Siuth City Quartet ].

7777777777

きんこうこう こうこうこう こうこうこう こうこうこう こうこうこう こうこうこう こうこうこうこうこうこう

لاحظ انه كلما قمت بكتابة كلمه خاطئه فان المدقق الاملائي الاتوماتيكي يقوم بوضع خط احمر مموج اسفله مما يعني انه لم يفهمها .

ضع مؤشر الماوس علي الكلمه الخاطئه [ Entertainmnt [ ثم قم بضغط زر الماوس الايمن . سوف تظهر قائمة فرعيه . ستجد في الجزء الاول من هذه القائمه اقتراحات برنامج الوورد لتصحيح هذا الخطاء؛ [ Entertainment[ , حيث انها الكلمه الصحيحه لهذا الخطاء. انقر زر OK . سوف يتم استبدال الكلمه الصحيحه بنفس الوقت .

الان click Right الكلمه الخاطئه [ Siuth [ , هذه المره يقدم ورد اثنين او ثلاث اقتراحات للكلمه الصحيحه . وكما يقدم هذه الاقتراحات, يوجد ايضا اقتراح باهمال كل الاقتراحات All Ignore. ايضا هناك اختيار اخر و هو Spelling اذا قمت باختيار هذا الاقتراح سيظهر وورد نافذة التدقيق الاملائي السابق شرحها .

> الان اغلق هذه الوثيقه بدون حفظ التغييرات التي قمت بها . الان يجب ان تكون وثيقة الوحده الرابعه مفتوحه امامك؛

قبل عمل اي شئ يجب الان اعادة غلق خاصية التدقيق الاملائي الاتوماتيكي .

Click Tools menu.

Click Options.

Click Spelling and Grammar tab.

Click Check spelling as you type checkbox.

Click OK

#### التصحيح الاتوماتيك<u>ي:</u>

تمكنك هذه الخاصية ايضا من تصحيح الاخطاء الاملائيه عند كتابتها اتوماتيكيا وهي طريقه مرادفه للطريقه السابقه .

لنبداء ذلك قم باضافة قطعه نصيه جديده بعد القطعه الاولي من الخطاب؛ قف بمؤشر الماوس بعد كلمة Functions ثم اضغط Enter مرتين.لترك مسافه فارغه مناسبه .

> قم الان بكتابة [ Teh [ . اضغط مسطرة المسافات . لاحظ ان الكلمه تحولت اتوماتيكيا الي الصيغه الصحيحه وهي [ The [ .

يمكنك ايضا اضافة بعض الكلمات الي القائمه الخاصه بالتصحيح الاتوماتيكي للكلمات الخاصه ببرنامج الوورد , الان اكمل كتابة باقي الجمله بعد The ابداء بكتابة مايلي .

[ cotment a needs group[ , مع التاكد انك قمت بكتابة كلمة comment بطريقه خاطئه .

الان لتقوم بالتدقيق الاملائي لهذه الجمله فقط قم بتظليلها, اضغط علي زر التدقيق بشريط الادوات (ABC( . عندما تظهر نافذة التدقيق و بها كلمة [ comment[ , بدلا من الضغط علي زر Change قم بالضغط علي زر . AutoCorrect ثم اختر NO بالنافذة التي ستظهر .

じっしっしっしょうしょうしょうこうしょうこうしょう

Eng. Nhala EL-Elamy 010-1568809 7-7-7-7-7-7-7-7-7-7-7

سيقوم هذا الاختيار بتغير الكلمه الخاطئه الي الكلمه الصحيحه؛ كما يضيفها الي القائمة الخاصة سابقة الذكر .

لتري هذا فعليا قم بحذف كلمة comment بالجمله الحاليه, ثم اعد كتابتها بطريقه خاطئه مره اخري ولاحظ مذا حدث؛ لقد قام وورد باستبدالها بالكلمه الصحيحه التي سبق وادخلتها .

والان كيف يمكن الغاء اي تعديل قمت به لهذه القائمه؛ كيف يتم ذلك؟

اختر قائمة Tools . تاكد من ان tab correct Auto هو المستخدم . ابحث عن كلمة Cotment بالقائمه الموجوده اسفل النافذه . قم بالضغط عليها . اضغط زر DELETE . ثم OK .

#### الاضافة الى القاموس:

في بعض الاحيان يكون لديك بعض الكلمات التي تستخدمها كثيرا ولكنها لا توجد بقاموس الوورد. مما يعني ان المدقق الاملائي سوف يقف عند هذه الكلمات, بالرغم من كونهم مكتوبين بالطريقه الصحيحه. لا يحدث هذا فقط مع الاسماء او الاختصارات ولكنه ايضا يحدث مع الكلمات غير العاديه او العاميه او حتى الكلمات الفنيه.

ولحل هذه المشكله يمكن اضافة هذ الكلمات الي قاموس الوورد, حتي يعلم وورد انها بهذه الصيغه جمل صحيحه .

الان قم بفتح وثيقه جديده, وقم باعادة تشغيل خاصية التدقيق الاملائي من قائمة check spell as you ) Tools .( type option قم بكتابة الجمله التاليه :

#### [Kam is an airline].

سنجد ان المدقق قد وضع خطا تحت كلمة KAM . وحيث انه لو افترضنا ان كلمة KAM ستاتي كثيرا اثناء الكتابه, فانه يكون من الافضل اضافتها الي القاموس .

اضغط بزر الماوس الايمن علي كلمة KAM . ثم اختر ADD من القائمة الفرعيه التي ستظهر . هكذا يتم اضافة الكلمه الي القاموس, مما يعني انه عند كتابة هذه الكلمه مره اخري بهذه الوثيقه او باي وثيقه اخري لن يتوقف المدقق عندها .

اضغط مفتاح ENTER لتبداء سطر جديد . اكتب [ Kam [ . لم يقف الان المدقق الاملائي عند هذه الكلمه, تعتبر هذه الطريقه مفيده جدا للمصطلحات الفنيه, والكلمات الغريبه, وكذلك الاسماء .

الحذف من القاموس<u>:</u>

لحذف اي كلمه تم اضافتها الي قاموس الوورد نقوم بالخطوات التاليه :

قائمة Tools . امر Options .

Eng. Nhala EL-Elamy 010-1568809 העירות העירות העירות העירות העירות העיר

. Spelling and grammar قائمة زر Dictionaries . اختر امر Edit .  $OK$  انقر  $\overline{C}$ 

الان قم بتظليل كلمة KAM, ثم اضغط DELETE لحذفها . ثم اضغط حفظ من شريط الادوات . ثم من قائمة File اختر Save ثم NO .

سوف يرجعك هذا الي الوثيقه التي تعمل بها .

ملاحظه: عندما تقوم بتعديل القاموس الخاص بالوورد يقوم البرنامج بالغاء خاصية التدقيق الاملائي الاتوماتيكي , لاعادة تشغيلها مره اخري قم بما يلي :

Click Tools Then click Options Click the Check spelling as you type box. Click OK

きょうこう こうこうこう きょうこう こうこう こうしゅう こうこう きょうこう きょうこう きょうこう こうこう こうこうこう こうこうこうこう

こうこうこうこうこうこうこうこうこう

ملخص الوحده

ಬ್ಬಾದ್ ಮಾಡಿದ ಮಾಡಿದ ಮಾಡಿದ ಮಾಡಿದ ಮಾಡಿದ ಮಾಡಿದ ಮಾಡಿದ ಮಾಡಿದ ಮಾಡಿದ ಮಾಡಿದ ಮಾಡಿದ ಮಾಡಿದ ಮಾಡಿದ ಮಾಡಿದ ಮಾಡಿದ ಮಾಡಿದ ಮಾಡಿದ ಮ

يمكنك اتدقيق الاملائي لاي جزء من الوثيقه او حتي كاملها باستخدام زر التدقيق.

يمكنك اضافة بعض الكلمات الي قاموس الوورد, وحذف بعضها الاخر.

يستخدم التصحيح الاتوماتيكي لتصحيح الاخطاء الاملائيه عند كتابتها اولا باول, كما يمكن اضافة بعض الكلمات لقائمة التصحيح الاتوماتيكي او الحذف منها .

## التدريب الاول

にこうこうこうご

Open the file named Practice1

A completed business letter should be visible on your screen.

Before running the Spellchecker on this document, make sure the Automatic Spellchecker (which flags misspellings as you type) is OFF. Uncheck the Check spelling as you type checkbox.

\*

\*

Make sure the flashing insertion bar appears at the beginning of the document.

Then use a button to start the spell check.

Choose to Ignore All occurrences of the name [ Jenney ]

Change the word [ cotment ] to [ comment.]

Use a button within the spelling window to make sure the word [ sincerely ] will be AutoCorrected in the future. If a warning appears, click on the Yes button.

Ignore the abbreviation GMass

Delete the repeated word  $\lceil$  to  $\rceil$ 

Ignore the abbreviation GMass

In the document itself (or the red text wording), add a space between the words  $\left[$  training  $\right]$ and  $\lceil$  for  $\rceil$ 

Resume the spelling check by clicking Change or Resume.

Once the spelling is complete, click OK

In the closing of the letter, highlight the entire line: [Very Truly Yours, ] (including the comma) Then type in: [ Sincerly,] ( misspelled ) The word should have been automatically corrected for you.

\*

ಕ್ಷಿತ್ರ ಸಂಸ್ಥೆಗಳ ಸಂಸ್ಥೆಗಳು ಸಂಸ್ಥೆಗಳು

\*

On the right, click on the up-pointing arrow until the date at the beginning of the document is once again visible.

Now to save this document under a new name:

Click File from the menu

Click Save As

Type in your first name.

Now click the Cancel button, to avoid saving it.

In the first paragraph, in the first sentence, you are going to change the phrase:

[ We place a high value on the suggestions ]

to:

[ We highly value the suggestions ]

Highlight the entire first sentence (beginning with We place a high value])

Then use a button to **Cut** it.

Now **Paste** that sentence to the left of the words [ **I sincerely** ]

Now use a button to Undo as many actions as necessary, until the cut sentence appears back in its original location ( at the beginning of the first paragraph)

ಲ್ಲಿ ಕ್ರಿಸ್ ಪ್ರಸ್ತಾಪ್ರದಲ್ಲಿ ಕ್ರಿ

\*

**GERER GERS** 

Now, while the text is still highlighted:

Drag it back to just before the second sentence ( to the left of the words:

[ I sincerely ])

きょうこう こうこうこう きょうこう きょうこう きょうこう きょうこう きょうこう きょうこう きょうこう きょうこう きょうこう きょうこう

Then make the highlighting disappear.

Now turn back on the Check spelling as you type check box.

\*

\*

That's it for this practice session!

Close the file without saving your changes.

### الوحده الخامسه

مقدمه:

سنتعرف بهذه الوحده علي كيفية الاستعراض وتجهيز الوثيقه للطباعه .

#### **OVERVIEW** Print Preview Mode

- Print preview
- Change margins
- Fit text

اهداف الوحده:

- بعد الانتهاء من هذه الوحدة ستكون قادر علي :
- استخدام مستعرض preview print الطباعه لتتعرف علي شكل الوثيقه بعد الطباعهprint.
	- استخدام المسطره ruler في صفحة مستعرض الطباعه للتحكم بالهوامش margins.
		- تغير الهوامش margins الي قيم دقيقه باستخدام اعداد الصفحه setup page.
			- ضبط المسافات بين السطور spacing line.
			- استخدام زر fit to shrink في مستعرض الطباعه للتحكم بمكونات الورقه .

#### الوحده الخامسه:

قم بفتح ملف الوحده الخامسه كما سبق و اوضحنا . سوف تظهر الشاشه خطاب تم تعديله وتدقيقه املائيا, واصبح الان جاهز للطباعه . قبل طباعة اي وثيقه من المستحسن مشاهدتها او استعراضها كما لو كانت مطبوعه, يتم ذلك عن طريق مستعرض الطباعه preview print والذي يقوم بعرض الوثيقه كما لو كنت مطبوعه فعليا .

ولاستعراض الوثيقه؛ قم بالضغط علي زر استعراض من شريط الادوات .

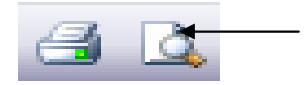

سيظهر ذلك صفحه تاخذ شكل ورق الطباعه .

استخدام العدسه بمستعرض الطباعه

حرك رمز الماوس الي الوثيقه ولاحظ تحولها الي عدسه مكبره. اضغط بزر الماوس الايسر علي اخر الخطاب , سيظهر اخر الخطاب بالحجم الحقيقي . عند جملة [ Respectfully yours ] سنلاحظ انه لا يمكن تعديل هذه الكلمه و نحن بمستعرض الطباعه ( print preview (لذلك قم بالضغط علي رمز العدسه المكبره اثناء مستعرض الطباعه ,

Eng. Nhala EL-Elamy 010-1568809 העלהעלהעלהעלהעלהעלהעלה

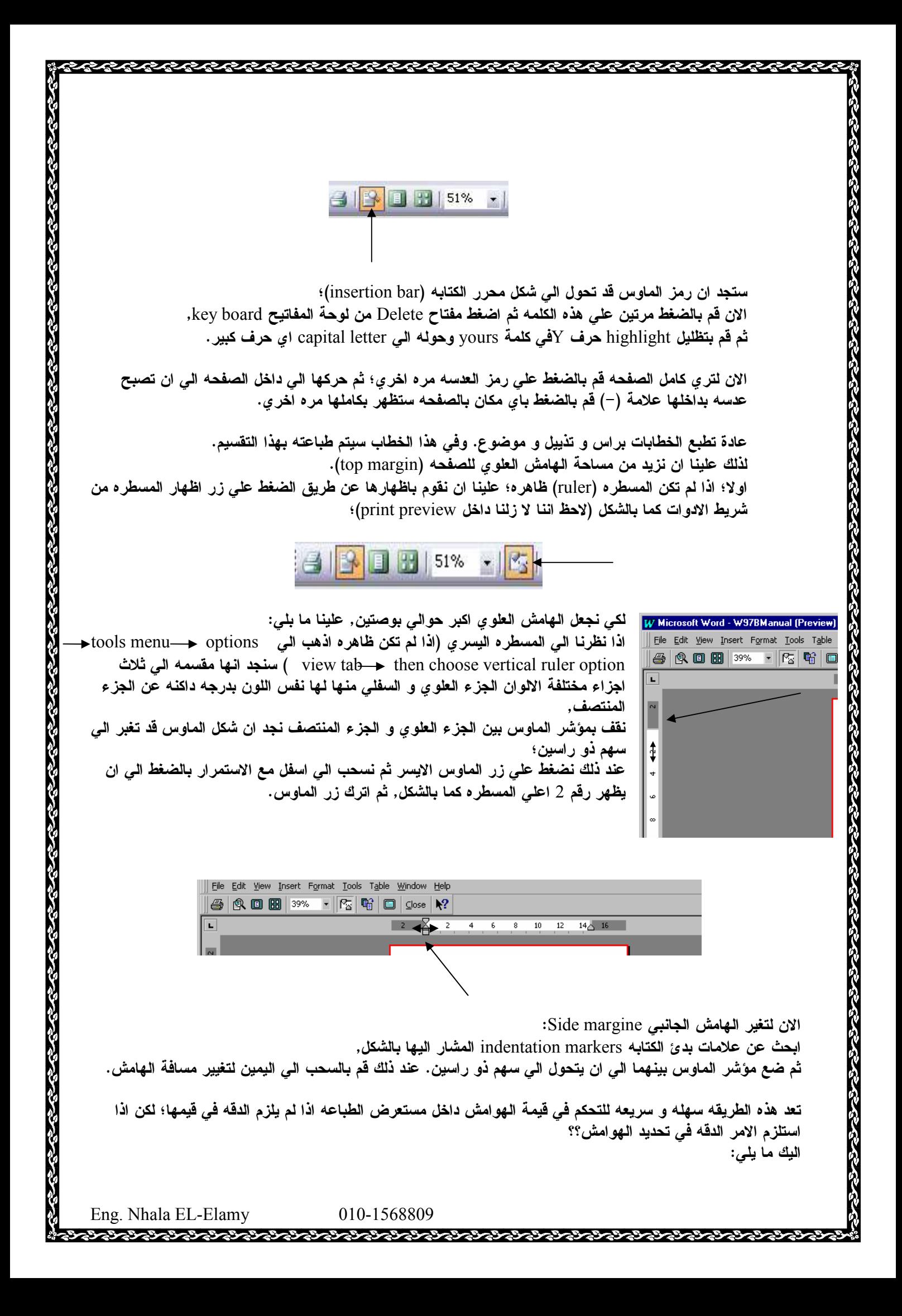

قم بفتح قائمة File page setup ثم الان تري القيم الرقميه المحدده للهوامش الجانبيه و العلويع و السفليه, كما تري انه يمكنك تغيير هذه القيم للتحكم الدقيق في هذه القيم . الان اختر القيم المناسبه ثم اضغط OK .

こくこくこくこくこくこくこくこくこくこくご

<u>BERBERTER</u>

يمكنك الان ان تري كيف ان زيادة حجم الهامش العلوي قد ادت الي نزول الاسم باخر الصفحه الي الفحه التاليه, فماذا نفعل لحل هذه المشكله؟

> من الممكن التحكم في المسافات بين السطور للوثيقه بالكامل او حتي داخل قطعه معينه منها . اثناء وجودك في مستعرض الطباعه قم بما يلي : Edit menu اختر امر Select all ثم من menu Format اختر امر Paragraph ثم انقر ال بجوار مربع spacing Line ثم اختر 1.5 ثم اغط OK

> > الان يجب ان يحتوي وورد كل الوثيقه داخل ورقه واحده .

هناك طريقه اخري تجعل الوورد يحتوي الوثيقه لتاخذ حيز الوثيقه المتاح؛ اختر من قائمة Edit امر paragraph Undo . formatting ستجد بشريط الادوات الخاص بمستعرض الطباعه زر ياخذ الشكل التالي :

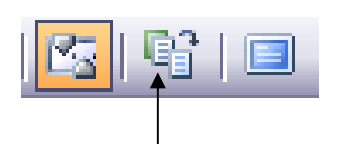

يسمي هذا الزر "fit to Shrink "اذا قمنا بالضغط عليه سيقوم بضغط محتويات الوثيقه الي الحجم المطلوب .

الان اذا كان جهاز الكمبيوتر الخاص بك متصل بطابعه يمكنك الضغط علي زر الطباعه الموجود بشريط الادوات لطباعة الوثيقه الخاصه بك .

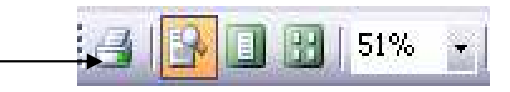

او يمكنك ذلك من قائمة File اختر امر Print .

ملخص الوحده

ಬಿದ್ದಾರೆ. ಬಿದ್ದಾರೆ. ಬಿದ್ದಾರೆ. ಬಿದ್ದಾರೆ. ಬಿದ್ದಾರೆ. ಬಿದ್ದಾರೆ. ಬಿದ್ದಾರೆ. ಬಿದ್ದಾರೆ. ಬಿದ್ದಾರೆ. ಬಿದ್ದಾರೆ. ಬಿದ್ದಾರೆ. ಬ

يمكنك استعراض الوثائق التي تعمل بها بمستعرض الطباعه لتري كيف ستبدوا عند طباعتها.

في مستعرض الطباعه يمكنك تغيير الهوامش, مسافات ما بين السطور, او حتي الجمل نفسها.

يمكن تغيير مسافات ما بين السطور اتوماتيكيا لتسمح للكلام ان ياخذ الحجم المناسب .

Eng. Nhala EL-Elamy 010-1568809

2020 - 2020 - 2020 - 2020

こうきん こうこうこう こうこうこう こうこうこう こうこうこう こうこうこう こうこうこうこうこうこう

### الوحده السادسه

مقدمه· كيف تجعل وثيقتك جذابه و ملفته للانتباه؟

#### **OVERVIEW** Formatting

- Format text
- Format painter
- **Indent**

• Bullets and numbers

اهداف الوحده: بالانتهاء من هذه الوحده ستكون قادرا علي:

- جعل الكتابه كثيفه Bold, مائله Italic, او تحتها خط Underlined, وتغيير حجم الكتابه نفسها.
- استخدام ناسخ التنسيق painter Format لنسخ التنسيق من جمله معينه الي العديد من الجمل.
	- ترك مسافه فارغه باول السطرعند بداية الكتابه Indentation.
		- تغيير مسافة بدئ الكتابه يدويا باستخدام المسطره.
	- عمل لسته من العناصر المرقمه و غير المرقمه Bullets and Numbers.

#### الوحد ه السادسه:

ಡಿದ್ದಾರೆ. ಕೊಲಿನ ಮಾಡಿದ್ದ ಮಾಡಿದ್ದರೆ. ಮಾಡಿದ್ದ ಮಾಡಿದ್ದ ಮಾಡಿದ್ದರೆ ಮಾಡಿದ್ದರೆ. ಮಾಡಿದ್ದ ಮಾಡಿದ್ದ ಮಾಡಿದ್ದರೆ. ಮಾಡಿದ್ದರೆ ಮ

قم بفتح الدرس الخاص بهذه الوحده, سيظهر لك اعلان في صورة وثيقه مدققه و خاليه من الاخطاء . ولكنك هذه المره سوف تقوم بالتعديل في شكل الوثيقه لتبدو جيده و معبره عن محتواها؛

#### لتجعل العنوان كثيف BOLD:

 [ Awards Dinner Proposal ] العنوان ظلل THE BOLD button in the formatting tool bar التنسيق بشرط التكثيف زر اضغط ثم

الان زد حجم الكتابه size Font بواسطة الضغط علي بجوار مربع حجم الكتابه بشريط التنسيق .

ثم اختر رقم 18 من هذه القائمه, ثم اضغط باي مكان بالصفحه لالغاء التظليل .

الان جرب ان تغير العنوان [ Introduction ] الى Bold و Font size 14.

ثم قم بالضغط علي حرف ال I المائل من شريط التنسيق لجعل الكتابه مائله Italic. ثم ال U لتجعل تحته خط . Underlined

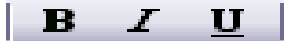

Eng. Nhala EL-Elamy 010-1568809

アーマン・マーマー マーマー

الان سنقوم بجعل باقي عناوين الوثيقه تبدوا مثل هذا العنوان المظلل باستخدام ناسخ التنسيق painter Format ؛ انقر مرتين بزر الماوس علي ناسخ التنسيق بشريط الادوات القياسي .

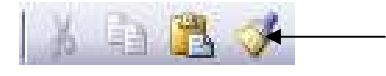

سيتحول شكل الماوس الي فرشاة, الان ابحث عن العنوان [ Location [

عندما تجده قم بالضغط عليه او تظليله. ستجد انه اتخذ نفس التنسيق الذي اتخذه العنوان السابق؛ ولا يزال رمز الماوس بشكل الفرشاه .

الان اكمل البحث عن العنوان التالي و هو [ Equipment Rental[ , وعندما تجده لا تضغط عليه كما سبق؛ و لكن اشر اليه من جهة الهامش الايسر ثم انقر بالماوس مره واحده .

الان بعد الانتهاء من نسخ التنسيق المراد لكل الكلمات, انقر علي رمز ناسخ التنسيق بشرط الادولت القياسي مره واحجه لايقاف عمله .

نسخ التنسيق لقطعه كامله:

اذهب الي نهاية الوثيقه ثم ظلل القطعه التاليه [ Note: Reservations should be made at least 4 months in advance. ]

ثم قم بتغيير التنسيق الخاص بها الي Centred – points 10 - Italic .

سنقوم الان بنسخ تنسيق كلمة [ :Note[ , هذه المره لاننا نريد نسخ التنسيق مره واحده فقط؛ قم بنقر ناسخ التنسيق من شريط الادوات القياسي مره واحده .

تاركا كلمة [ :Note [ مظلله ابحث عن كلمة مماثله لها تجدها اعلي العنوان Equipment Rental .

اسحب مع الضغط بزر الماوس بطول هذه الكلمه ثم اترك زر الماوس .

الان ابحث عن الجمله التي تقول:

[The Convention Centre was chosen for three reasons]

تجد تحته قائمة من ثلاث اسباب؛ لكي نجعله متاخره قليلا عن بداية السط, قم بتظليل هذه الجمل, الان اضغط علي زر زيادة مسافة بادئة الكتابه indent Increase من شريط الادوات القياسي

- 三】 三卦 三卦 1

لترى المسافه التي تركناه في بداية السطر انظر الي المسطره ال the indentation markers, الان اضغط علي indent increase مره اخري ستري ان هذه المسافه قد تضاعفت .

هذه المسافه كبيره جدا لذلك قم بالضغط علي indentation Decrease ؛

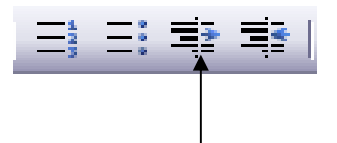

يمكننا عمل ذلك يدويا؛ تاكد من انك لازلت تظلل الاسباب الثلاث : ستجد بالمسطره الافقيه بالجانب الايسر مربع صغير اسفل markers indentation The اضغط علي هذا المربع مع السحب الي المسافه التي تريدها من المسطر .

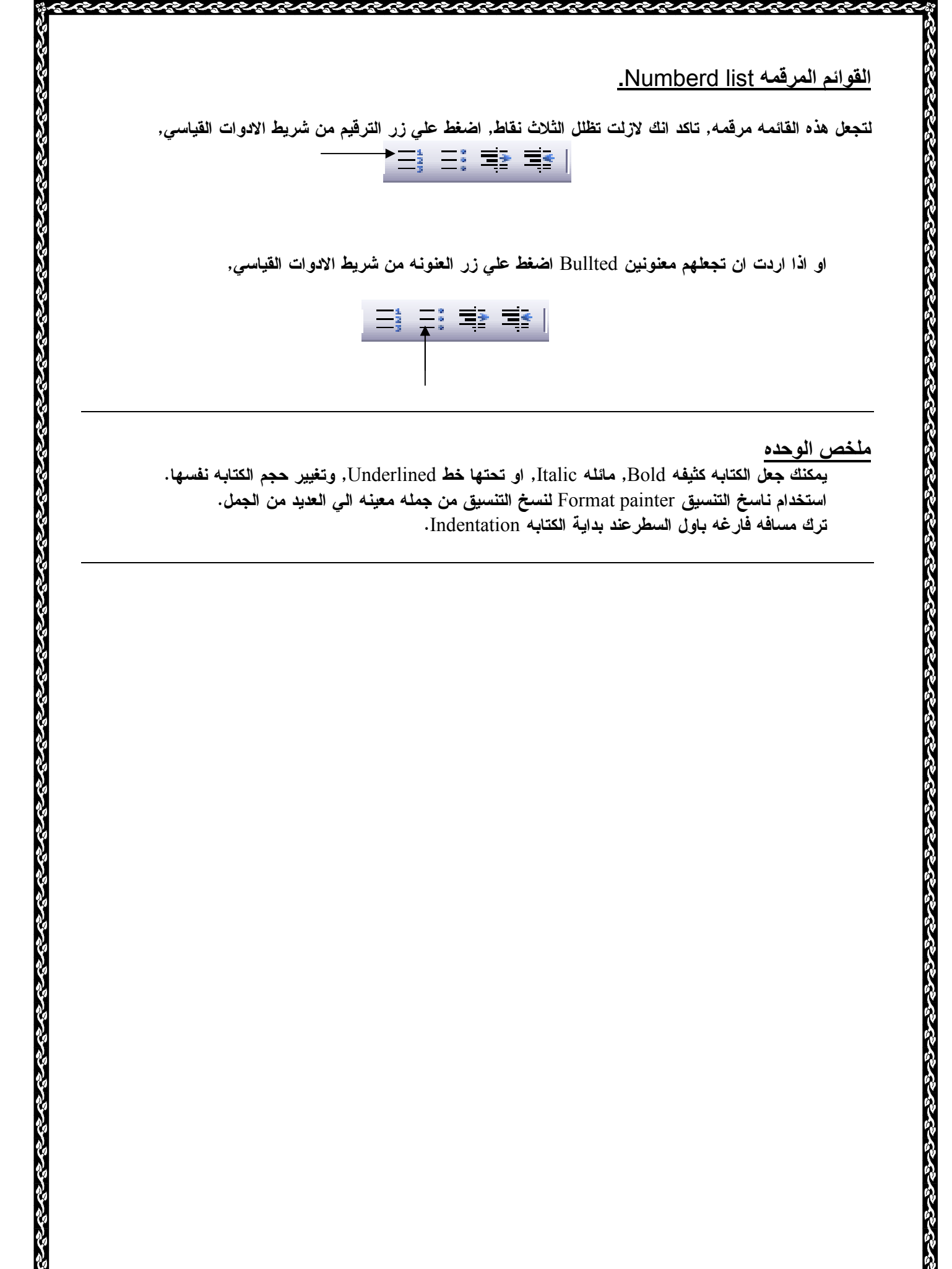

<u>ملخص الوحده</u>

يمكنك جعل الكتابه كثيفه Bold, مائله Italic, او تحتها خط Underlined, وتغيير حجم الكتابه نفسها . استخدام ناسخ التنسيق painter Format لنسخ التنسيق من جمله معينه الي العديد من الجمل . ترك مسافه فارغه باول السطرعند بداية الكتابه Indentation .

<u>Sadadadadad</u>

الوحده السابعه

مقدمه

كي تتعرف علي كيفية تغيير الخطوط الاساسيه لبرنامج الوورد , والتي تستخدم عند بداية اي وثيقه جديده. كما ستعرف كيفية ايجاد كلمه معينه , داخل الوثيقه وتغييرها .

**OVERVIEW** Find and Replace

- Default font
- Find
- Replace

きょうこう こうこうこう きょうこう こうこう こうこうこう きょうこう きょうこう きょうこう きょうこう きょうこう きょうこう きょうこう

اهدف الوحده:

ಡಿದ್ದು ಸ್ಪಷ್ಟಿಸಿದ್ದಾರೆ. ಸ್ಪಷ್ಟಿನ ಸ್ಪಷ್ಟಿನ ಸ್ಪಷ್ಟಿನ ಸ್ಪಷ್ಟಿನ ಸ್ಪಷ್ಟಿನ ಸ್ಪಷ್ಟಿನ ಸ್ಪಷ್ಟಿನ ಸ್ಪಷ್ಟಿನ ಸ್ಪಷ್ಟಿನ ಸ್ಪಷ್

- بنهاية هذه الوحده ستكون قادرا علي؛
- تغيير الخط Font في وثيقه معينه مع التاكد انه سيكون البدايه Default لكل وثيقه جديده.
	- استخدام خاصية الايجاد Find للبحث عن كلمه او جمله معينه داخل وثيقة وورد.
	- استخدام خاصية الاستبدال Replace لاستبدال كلمه او جمله معينه داخل وثيقة وورد.

الوحده السابعه: قم بفتح الدرس الخاص بهذه الوحده . ستري وثيقه تصف ترتيبات السفر ل [ CTI Awards Dinner ]. هذه الوثيقه مكتوبه بالتنسيق التالي: .Pt11 ,Arial وهذا ليس الاعداد الافتراضي لاي وثيقة وورد جديده settings Default ؛ ولكي تري الاعداد الفتراضي لاي وثيقه جديده, قم بفتح وثيقه جديده. ثم اكتب اي شيئ وليكن اسمك . ثم انقر بالماوس علي اي كلمه فيه وانظر الي شريط التنسيق ستري ان الاعداد الافتراضي هو New Times .Pt10 ,Roman) علي افتراض انك لم تغيير هذه الاعدادات من قبل .) لو افترضنا ان هذه الاعدادات لا ترقك لبداية اي وثيقه جديده وانك تريد تغيرها . قم بما يلي : Format menu اضغط ثم امر Font ثم اختر ما ياسبك من انواع الخطوط العربيه او الانجليزيه, وكذلك احجامها؛ ثم اضغط علي زر DEFAULT بالاسفل ثم, OK . قم الان باغلاق الوثيقه الجديده التي تعمل بها دون ان تحفظ التغييرات . الان عدت الي وثيقة السفر ؛ تاكد من وجود مؤشر الكتابه عند بداية الوثيقه . اذهب الي قائمة Edit ثم امر Find اكتب كلمة [ Telex [ داخل مربع what Find .

الان اضغط علي زر Next Find؛ ستظهر كلمة [ Telex [ مظلله بالوثيقه نفسها . ستراها فوق النافذة المفتوحه؛ انقر مجددا فوق زر Next Find ستري مكان الكلمه الثانيه بالوثيقه . الان اغلق هذه النافذه عن طريق الضغط علي زر Cancel .

الان لنفرض ان هذه الشركه قررت تغيير اسمها من [ Ace Travel ] الي .[ Global Travel ]. تاكد من ان مؤشر الكتابه عند بداية الوثيقه؛ اذهب الي قائمة Edit ثم امر Replace اكتب كلمة [ ACE [ داخل مربع what Find . ثم اضغط زر Tab من لوحة المفاتيح لتنتقل الي مربع with Replace . اكتب [ Global [ . الان اضغط على زر Find Next. كل مره يجد فيها وورد كلمة ACE يستبدلها ب Global . ولكن حاذر اذا قام بتظليل ace في كلمة place فلا تضغط زر replace . اضغط علي زر More ثم اختر امر case Match و only words all Find . سيوقف هذا ورد عن تغيير الكلمات التي تحتوي علي احرف مشابهه .

اغلق الان هذه النافذه, ثم اغلق الملغ الذي تعمل به ولا تحفظ التغيرات .

ಬ್ಬಾಲ್ ಕ್ರಿಯೋಜನ್ ಸ್ಪರ್ಧ್ಯಾಪ್ ಸ್ಪರ್ಧ್ಯಾಪ್ ಸ್ಪರ್ಧ್ಯಾಪ್ ಸ್ಪರ್ಧ್ಯಾಪ್ ಸ್ಪರ್ಧ್ಯಾಪ್ ಸ್ಪರ್ಧ್ಯಾಪ್ ಸ್ಪರ್ಧ್ಯಾಪ್ ಸ್ಪರ್ಧ್ಯಪ

Eng. Nhala EL-Elamy 010-1568809

**Balabalalalu** 

## التدريب الثان*ى*

## PRACTICE TWO

Open the file named Pract2

A page describing courses for Microsoft Word 2000 should be visible on your screen.

Highlight the title [ Microsoft Word 2000 ].

Change its font to Arial - 18pt - Bold - alignment to Centre.

Highlight the words [ Beginning course ]. Change that heading to Arial - 12pt - Bold.

To quickly apply that formatting to the other headings:

Make sure the heading is still highlighted.

Double-click on the Format Painter button.

Now format paint the heading [Intermediate course]

Then drag along the [Advanced course ] heading to format paint that.

Now click on the Format Painter button again, to change your mouse pointer back to an arrow.

Now highlight the THREE course descriptions lines just below the [ **Beginning course** ] heading. Then use a button to add bullets to the beginning of those items.

\*

\*

ಕ್ಷಿಸ್ತೋ ಸ್ವಾಪ್ಯ ಸ್ವಾಪ್ಯ ಸ್ವಾಪ್

Also, change the other course descriptions, below the [Intermediate ] and [Advanced ] headings, into a bulleted list.

When you're through, scroll back to the top of the document.

To automatically replace each occurrence of the word [ course ] with [ Course ]:

Click at the very beginning of the document, ( just to the left of the M in the word Microsoft)

Then click Edit from the menu.

アマアマアマション

Then click Replace.

Now type [ course ] in the Find What: rectangle.

Press TAB.

きょうこう こうこうこう きんこうこう こうこうこう きょうこう きょうこうこう きょうこう きょうこうこう きょうこう

Type [ Course ] in the Replace With: rectangle.

Now use a button to find the next occurrence of  $\lceil$  course  $\rceil$ .

ちょうこうこうこうこうこうこう

Then use another button to replace it.

Now use a button to **Replace All** the rest of the occurrences of [ course ]. If you are asked if you would like to continue the check from the beginning, click on Yes.

<u> LE LE LE LE</u>

Once Word has finished searching the document, click OK.

Then Close the Replace window.

\*

Use a button to Print Preview the document.

Now turn OFF the magnifying glass.

Then click anywhere on the page, to make sure that has worked. Your mouse symbol should now be and arrow.

Use the Edit menu to Select All the document.

Change the spacing by clicking Format from the menu.

Click Paragraph

Then change the line spacing from single to 1.5 Lines

Then click OK

#### Change the margins of the document.

If the rulers are not already displayed, use a button to view the rulers, ( the button is just to the right of the **Zoom** control box, which shows a  $%$  box)

Then drag a line, in the ruler, to increase the width of the Left Margin to about 1.5 inches or 4 cm.

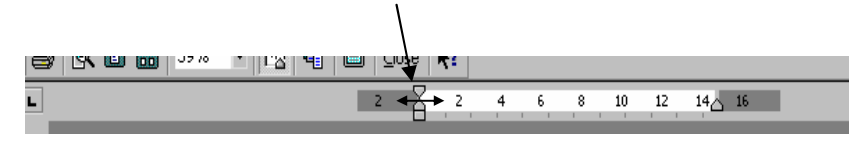

Use the ruler along the left-hand side to increase the top margin to about 2 inches or 6.5 cm

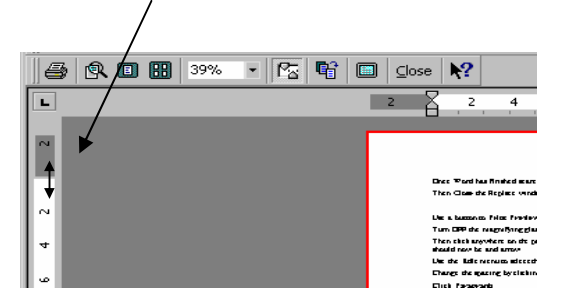

Now use a button to make the rulers disappear again, ( the same one that you used to make them appear ).

If you're connected to a printer, use a button to print the document.

Once the document has finished printing, use a button to Close the preview.

## الوحده الثامنه

في هذه الوحده سنتعرف علي المسافات الفاصله, و كيفية استخدام القوائم ذات الاعمده .

<u>مقدمه:</u>

ಲ್ಲಿ ರಾಷ್ಟ್ರ ಸ್ವಾಮಿ ಸ್ವಾಮಿ ಸ್ವಾಮಿ ಸ್ವಾಮಿ ಸ್ವಾಮಿ ಸ್ವಾಮಿ ಸ್ವಾಮಿ ಸ್ವಾಮಿ ಸ್ವಾಮಿ ಸ್ವಾಮಿ ಸ್ವಾಮಿ ಸ್ವಾಮಿ ಸ್ವಾಮಿ ಸ್ವಾಮಿ

#### **OVERVIEW** Tabs and Help

- Manual tabs
- Align columns
- Help

きょうこう こうこうこう きょうこう こうしゅう こうしょう こうしょう こうしょう じゅうこう しょうこう こうしょう こうしょう こうしょうこう

اهدف الوحده: بعد الانتهاء من هذه الوحده يجب ان تكون قادر علي : اضافة و ازالة, وتحريك المسافات الفاصله stops Tab عن طريق المسطره. تسهيل قرائة الوثيقه عن طريق stops tab. استخدام دليل مساعدة ميكروسوفت عن طريق الانترنت help Online.

الوحده الثامنه: قم بفتح الدرس الخاص بهذه الوحده . ستري وثيقه بعنوان . [Discount Fares to Awards Dinner from Major UK Airports]

لتتاكد من ان اجزاء هذه الوثيقه تم وضع المسافات بينها بصوره صحيحه باستخدام زر Tab . اضغط علي زر Paragraph Hide/Show من شريط الادوات المساعد ؛

 $2 1$  % i... 0

ستظهر عند ذلك نقاط صغيره بين الكلمات لتعرض المسافات المستخدمه , وستظهر هذه العلامه الخاصه الاماكن التي تم ضغط مفتاح Enter عندها, كذلك ايضا ستظهرايضا المواضع التي تم عندها استخدام مفتاح TAB من لوحة المفاتيح علي شكل اسهم . قم الان باضافة عنصر جديد الي القائمه بواسطة الضغط بزر الماوس عند اخر سعر 499.00 . ثم اضغط مفتاح ENTER . اضغط مفتاح TAB , , the city name of [New York] المدينه اسم اضف اضغط مفتاح TAB , اكتب كلمة [direct [, اضغط مفتاح TAB , اكتب [499.00] .

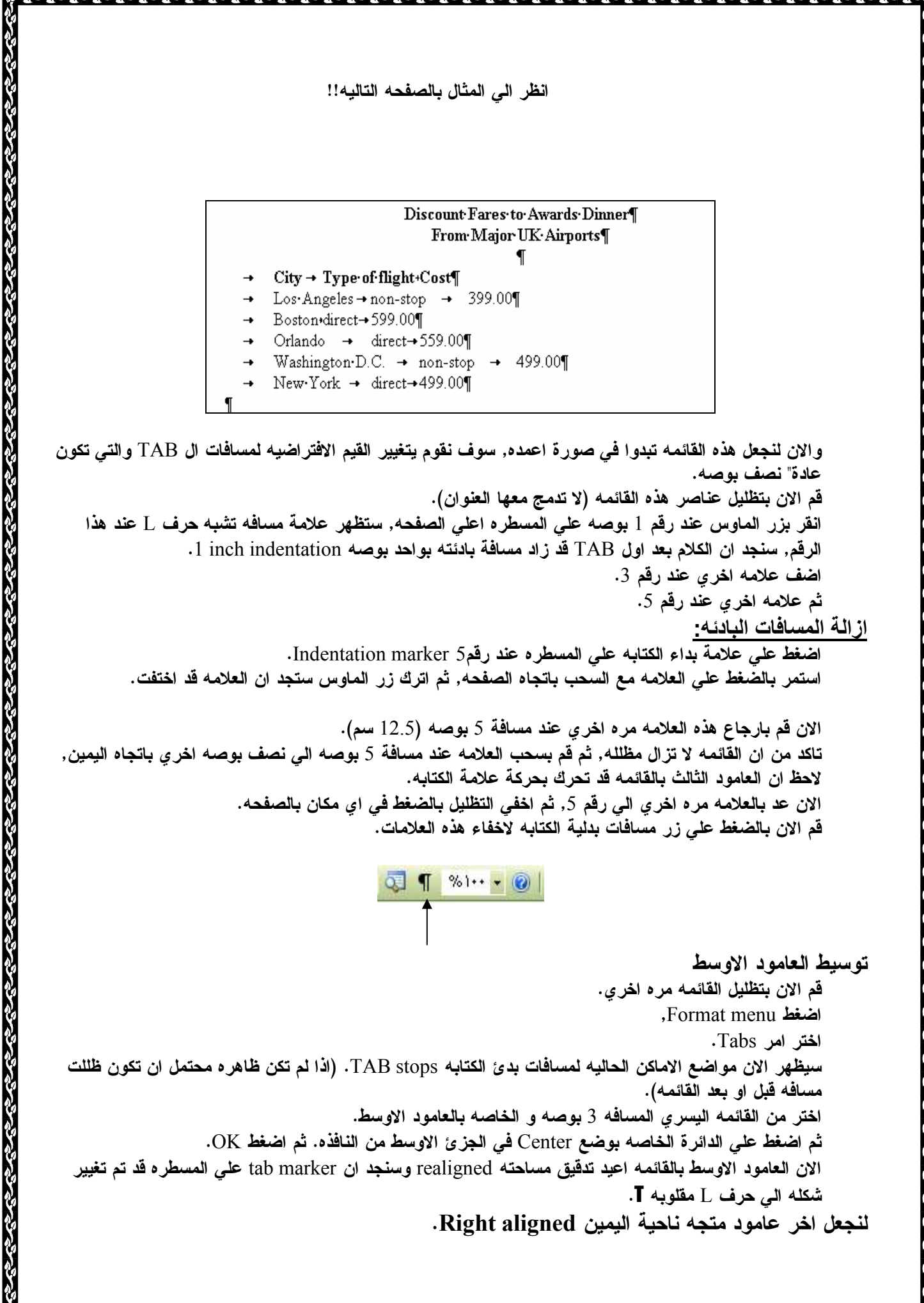

قم الان بتظليل القائمه مره اخري . , Format menu اضغط اختر امر Tabs . اختر الرقم الخاص بالعلامه عند رقم او مسافة 5 بوصه. ثم اضغط علي الدائرة الخاصه بوضع Right في الجزئ الاوسط من النافذه. ثم اضغط OK . انقر باي مكان ليختفي التظليل . تستطيع ان تري الان marker stop tab The علي المسطره ياخذ شكل حرف L معكوسه L .

الان لتجعل القائمه اسهل في القرائه, سنقوم بوضع موجهات للاسطر leaders Dotted بين السطور؛ قم الان بتظليل القائمه مره اخري . , Format menu اضغط اختر امر Tabs . اختر من القائمه اليسري مسافة 3 بوصه, ثم من الجزء الاخير بهذه النافذه اضغط علي الدائره رقم 2 . اضغط زر Set . ثم اختر من القائمه اليسري مسافة 5 بوصه, ثم من الجزء الاخير بهذه النافذه اضغط علي الدائره رقم 2 . اضغط OK . اخفي التظليل .

سيكون الشكل النهائي للقلئمه كما يلي :

#### Discount Fares to Awards Dinner From Major UK Airports

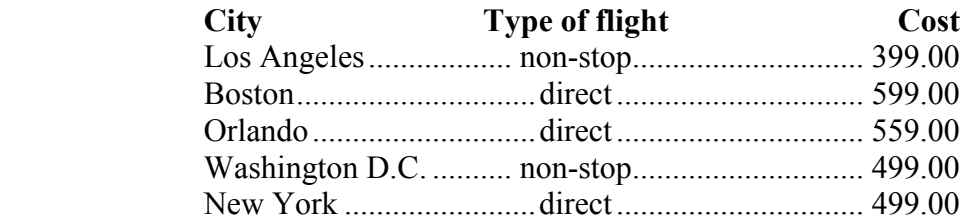

The online help:

والمتعاطي والمتواطن والمتواطن والمتواطن والمتواطن والمتواطن والمتواطن والمتواطن والمتواطن والمتواطن والمتواطن

اضغط قائمة Menu Help .

ಕ್ಷಿತ್ರ ಸಂಸ್ಥೆ ಸಂಸ್ಥೆ ಸಂಸ್ಥೆ ಸಂಸ್ಥೆ ಸಂಸ್ಥೆ ಸಂಸ್ಥೆ ಸಂಸ್ಥೆ ಸಂಸ್ಥೆ ಸಂಸ್ಥೆ ಸಂಸ್ಥೆ ಸಂಸ್ಥೆ ಸಂಸ್ಥೆ ಸಂಸ್ಥೆ ಸಂಸ್ಥೆ ಸಂಸ್

ثم اختر امر help Word Microsoft .

لتبحث عن اي مساعده حول موضوع ال Tabs اكتب Tabs في مربع البحث window Search ثم انقر زر بحث . Search ستظهر لك قائمه من المواضيع المطروحه تحت هذا العنوان انقر مرتين علي ماتريد معرفته منها و اتبع التعليمات المقدمه .

الان اغلق الدرس الخاص بهذه الوحده دن حفظ التغييرات .

ملخص الوحده يمكنك انشاء قوائم منسقه يدويا باستخدام STOPS TAB وتغيير شكل هذه القوائم لتحسين قرائتها

Eng. Nhala EL-Elamy 010-1568809

7777777777

### الوحده التاسعه

<u>مقدمه:</u>

سنتعلم بهذا الدرس كيفية اضافة راس و تذييل للوثيقه, وكذلك كيفية اضافة الوقت والتاريخ لكل صفحه .

**OVERVIEW** Headers and Footers

Page break

きんこうこうこう きんこうきょう こうこうこう きょうこう きょうこう きょうこう きょうこう きょうこう きょうこう

- Headers and Footers
- Different first page

اهداف الو<u>حده:</u>

بعد الانتهاء من هذه الوحده ستكون قادرا علي :

- ادراج فواصل صفحات breaks page اثناء مستعرض الطباعه preview Print وكذلك بالوثيقه نفسها.
	- استخدام امر TO\_GO للذهاب الي صفحه معينه بالوثيقه.
	- لاب ادراج رؤوس و تذييل للصفحات Headers and footers تحتوي علي رقم كل صفحه وتارخ اليوم.
		- تغيير الرأس او التذييل لاول صفحه من الوثيقه عن باقي الصفحات.

#### الوحده التاسعه:

ತ್ತು ಪ್ರಸ್ತುತ್ವ ಪ್ರಸ್ತುತ್ವ ಪ್ರಸ್ತುತ್ವ ಪ್ರಸ್ತುತ್ವ ಪ್ರಸ್ತುತ್ವ ಪ್ರಸ್ತುತ್ವ

افتح الدرس الخاص بالوحده التاسعه , ستري اعلان او وثيقه دعائيه شبه نهائيه . اعرض الوثيق للطباعه (استخدم زر Print Preview). لاستعراض صفحتين من نفس الوثيقه داخل مستعرض الطباعه في نفس الوقت؛ اضغط علي زر pages Multiple في . Print preview tool bar الطباعه مستعرض شريط

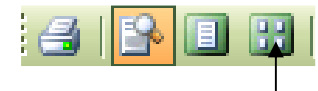

الان سنقوم بادراج فاصل صفحات break Page في نهاية الصفحه الاولي, بحيث تبقي كلمة [ Catering [ مع القطعه التي تصفها .

> لنقوم بذلك : قم باغلاق العدسه المكبره من شريط ادوات مستعرض الطباعه . الان اضغط الوثيقه نفسها قبل حرف ال C الخاص بكلمة [ Catering [ . اضغط قائمة INSERT . ثم امر Break ,

ثم OK) لان امر BREAK PAGE هو الافتراضي ). الان سيتم ادراج العنوان [ Catering [ الي بداية الصفحه الثالثه . الان اغلق مستعرض الطباعه بواسطة الضغط علي زر Close من شريط الادوات .

عندما نعود الي شاشة الوورد نجد ان الكلمات عباره عن عامود طويل غير واضح ونري ان ال break page ظاهر على هيئة خط منقط dotted line. لتر ي ذلك بنفسك: اذهب الي قائمة Edit , ثم اختر امر to Go , ثم اكتب رقم 2 داخل مربع Go to page number. ثم اضغط زر to GO . ثم OK . انزل قليلا الي اخر هذه الصفحه باستخدام the right scroll bar, ستري ان ادراج فواصل الصفحات يدويا Manually يظهر على شكل خط منقط بمنتصفه كلمة Page break. لكن فواصل الصفحات التي يقوم وورد بادراجها اوتوماتيكيا تكون مختلفه قليلا . لتري ذلك عليك حذف فاصل الصفحه الذي ادرجته حالا, تاكد من ان مؤشر الكتابه عند بداية كلمة [ Catering[ ثم اضغط مفتاح space Back من لوحة المفاتي . لاحظ انه تم ادراج فاصل صفحه اتوماتيكيا اسفل كلمة [ Catering [ .

ひょうさんきょうしょうこうきょうきょうきょう

لكن نلاحظ ان الوثيقه كانت ذات شكل افضل من ذلك لذلك قم بالضغط علي زر Undo من شريط الادوات القياسي. لتعيد فاصل الصفحه اليدوي .

الان عد بالوثيقه الي بدايتها عند العنوان الرئيسي [ .....Awards Annual CTI[, ليظهر مؤشر الكتابه عند بداية هذا العنوان .

اضافة راس و تذييل للوثيقه:

್ರ ಸಂಸ್ಥೆಗಳಲ್ಲಿ ಸಂಸ್ಥೆಗಳಲ್ಲಿ ಸಂಸ್ಥೆಗಳು

اختر قائمة view , , Header and footer امر ثم سيظهر شريط الادوات الخاص بال Header and footer في منتصف الصفحه وتر ي ان منطقة راس و تذييل الصفحه محاطه بمستطيل منقط .

اضافة تذييل للصفحه footers:

**Header and Footer** Insert AutoText \*

حيث اننا الان بصدد اضافة تذييل للصفحه, اضغط زر Footer and Header Between Switch من هذا الشريط؛

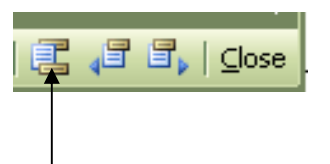

Eng. Nhala EL-Elamy 010-1568809

ومناسبه والمناسب والمستور والمستور والمستور والمستور والمستور والمستور والمستور والمستور والمستور والمستور والمستور

ثم اكتب كلمة [ Confidential[ , ثم اضغط Tab مرتين ليذهب مؤشر الكتابه الي اليمين . لتجعل التاريخ الحالي يظهر باستمرار انقر زر Date Insert بشريط الادوات الخاص بالراس و التذييل .

むきょうきょうきょうしゅうしゅうしゅうしゅうしゅうしゅうしゅう

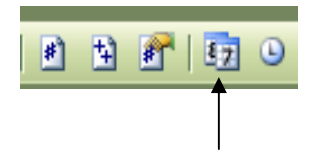

الان تم ادراج التاريخ, يمكنك تغيير اعدادات التاريخ settings Date ولكن لن نقوم بها في الوقت الحالي . قم الان بالضغط علي زر Undo من شريط الادوات القياسي ,

> ثم اذهب الي قائمة Insert , , Date and time امر اختر اختر اي تنسيق للوقت تريده من القائمه المتاحه , اضغط OK . يظهر الان تاريخ اليوم في التذييل بالشكل الذي حددته انت .

سيتم تحديث هذا التاريخ كلما قمت بطباعة الوثيقه او فتخها اذا تم اختيار automatically Update .

ادراج رؤوس للصفحات headers: اضغط مره اخري زر Footer and Header Between Switch من شريط الادوات الخاص بالراس و التذييل ؛

داخل مساحة الراس اكتب [ Awards Dinner ], اضغط Tab مرتين ليذهب مؤشر الكتابه الي اليمين. اكتب كلمة [ Page [ متبوعه بمسافه , اضغط علي زر Number Page Insert من شريط الادوات الخاص بالراس و التذييل. سيظهر اتوماتيكيا رقم الصفحه داخل منطةق الراس . عادة لا نري ارقام للصفحات داخل الراس او التذييل للصفحه الاولي من اي وثيقه . لذلك يجب ان نجعل الصفحه الاولي مختلفه و ذلك عن طريق ما يلي :

انقر زر setup Page من شريط الادوات الخاص بالراس و التذييل .

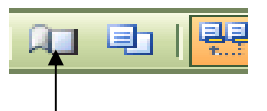

. Different first page اختر Header and footer بال الخاص الجزء في ثم OK . تاكد انك في الصفحه الاولي, الان راس هذه الصفحه عنوانه "راس الصفحه الاولي the header of first page" ونري مساحة اللراس فارغه, وهو ما نريده . الان اضغط Footer and Header Between Switch, يجب ان تكون مساحة الراس للصفحه الاولي فارغه . فقط الان لنتاكد ان التذييل الاصلي لا زال موجود بباقي الصفحات؛ اضغط زر next Show من شريط الادوات الخاص بالراس و التذييل .

Eng. Nhala EL-Elamy 010-1568809

アイアイアイアイアイア

きんこうこうこうこう きょうこう きょうこう きょうこう きょうこう きょうこう きょうこう きょうこう きょうこう きょうこう

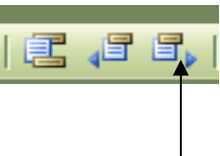

سوف تري ان التذييل السابق لايزال موجود .

لنفترض الان انك لا تريد اظهارالراس بالصفحه الاولي, ولكن تريد ان تظهر التذييل, لذلك كل ما تحتاجه هو نسخ التذييل .

الان لنري كيف يتم ذلك : حرك الماوس بجوار التذييل الي ان تصبح بشكل سهم ابيض, عند ذلك قم بالضغط مره واحده لتظلل ما بداخل منطقة التذييل .

الان من شريط الادوات القياسي اختر امر Copy , الان اذهب الي تذييل الصفحه الاولي عن طريق الضغط علي زر Previous Show من شريط الادوات الخاص بالراس و التذييل .

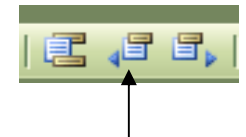

من شريط الادوات القياسي قم الان باختيار امر Past, سيؤدي هذا الي نسخ مكونات التذييل السابق الي تذييل الصفحه الحاليه .

الان لنتاكد من ان هذه التغييرات ستظهر بالشكل اللاق اثناء الطباعه؛ اغلق شريط الادوات الخاص بالراس و التذييل, ثم من شريط الادوات القياسي اختر امر preview Print .

الان اغلق مستعرض الطباعه؛ ثم اغلق الدرس دون ان تحفظ اي تغييرات .

ملخص الوحده

**ಲ್ಯಾನ್ ಸ್ಪರ್ಧ್ಯ ಪ್ರಸ್ತಾಪ್ರದಲ್ಲಿ ಪ್ರಸ್ತಾಪ್ರದಲ್ಲಿ** 

يمكنك اضافة راس و تذييل للوثيقه التي تعمل بها, كذلك ادراج ارقام الصفحات و التايخ .

يمكنك ايضا تغيير الراس و التذييل الخاصيين بالصفحه الاولي من الوثيقه.

## التدريب الثالث

こうこうこうこうこうこうこうこうこうこうこう

## PRACTICE THREE

First, open the file named Pract3.

Use a button to Print Preview this document. Now use the Multiple Pages button to select 1 x 2 pages.

The first page is short but it's a title page, so that's fine.

Notice that the second page doesn't extend all the way to the bottom either. To see why, first use a button to close the Print Preview.

Click Edit from the menu.

Click Go To

Go to page 2.

Now close the Go To window.

At the bottom of page 2, you can see that there is a manual Page Break just above the heading [ Early days ]

Click to the left of this heading [ Early Days ].

DELETE the manual Page Break.

Now scroll down and notice that there is an automatic page break, two lines after the heading [ How we coped with the winter ]. This is a bad place for a page break, so click to the left of that heading [How we coped this winter].

Now use the Insert menu to insert a new break here. This will have the effect of moving the heading down to the next page.

Your next task is to create a header and footer, so from the menu bar click View then Headers and Footers.

\*

Type the word [ Autobiography ] (in the Header section).

Eng. Nhala EL-Elamy 010-1568809

こっこっこっこっこっこっこ

Press the TAB key ONCE. Use a button to Insert Page Number. Then highlight the entire header. Use the toolbar to change the font to Arial - Bold - Italic. Finally, make the highlighting disappear.

きょうきょうしょうしゅうしゅうしょうしょうしょうしゃく しゅうしょうしょうしょう

Now use a button (in the Header and Footer toolbar) to switch to the footer. Then press the TAB key ONCE. Use a button to Insert Date.

Now, to make the first page NOT display a header or footer. Click on the Page Setup button (looks like an open book) on the header and footer toolbar. Click in the Different first page checkbox Click OK. Close the Header and Footer toolbar.

Then use a button to Print Preview the document again.

Make sure you can see the first TWO pages. If you have done everything right, you should see the first page has no header or footer, but the second page does.

\*

Now close the Print Preview.

Next, use the Edit menu to go to page 4.

Then close the Go To window.

Press the PAGE DOWN key (on your keyboard) until you see a list labelled [Ideas for the rest of this chapter ].

Highlight the whole of the line that begins [Family ] under [Ideas for the rest of this chapter ].

Now, using the Format menu, change the 3 inch (7.62 cm) tab to a centre tab.

Do the same with the tab at 4 inches, (10.16 cm)

Then click OK.

こくきょうこうこう こうこうこう こうこうこう こうこうこう こうこうこうこう こうこうこうこう こうこうこうこうこう

With the list still highlighted, move the tab stop, at the 1.5 inch (3.81 cm) mark, left to the 1 inch (2.5 cm) mark.

\*

Also move the 3 inch (7.62 cm) tab, two ticks to the left.

Now make the highlighting disappear.

That's it for this practice session!

Close your file, without saving any changes.

Congratulations, you have now finished "Word – Level 1 Beginning". It would be a good idea for you to take the Question and Answer test.

ತ್ತು ಸ್ವಾಮ್ಯ ಸ್ವಾಮ್ಯ ಸ್ವಾಮ್ಯ ಸ್ವಾಮ್ಯ ಸ್ವಾಮ್ಯ ಸ್ವಾಮ್ಯ ಸ್ವಾಮ್ಯ ಸ್ವಾಮ್ಯ ಸ್ವಾಮ್ಯ ಸ್ವಾಮ್ಯ ಸ್ವಾಮ್ಯ ಸ್ವಾಮ್ಯ ಸ್ವಾಮ್ಯ ಸ